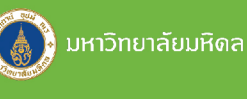

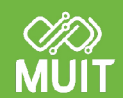

# ationslävnu Webex

โดย กองเทคโนโลยีสารสนเทศ สำนักงานอธิการบดี มหาวิทยาลัยมหิดล

#### การเรียนการสอนทางไกล

# Webex Meeting 1

มหาวิทยาลัยมหิดลได้จัดทําข้อตกลงร่วมกับธนาคารไทยพาณิชย์ จํากัด (มหาชน) เพื่อพัฒนามหาวิทยาลัยไป สู่ Digital Convergence University (DCU) โดยมีระบบ Virtual Classroom หรือ ห้องเรียนเสมือนจริง เป็น 1 ในโครงการ ซึ่งใช้ Cisco Webex Meeting เป็นเทคโนโลยีที่ช่วยในการเรียนการสอน ทำให้อาจารย์และนักศึกษาสามารถสื่อสารระหว่าง กันได้แบบไร้สาย

Webex Meeting ช่วยให้การเรียนการสอนทางไกล ระหว่างอาจารย์และนักศึกษา สามารถมองเห็นไฟล์ หรือ เอกสารจากเครื่องคอมพิวเตอร์ของผู้สอน รวมถึงภาพวิดีโอ และสามารถพูดคุยโต้ตอบกันได้ทั้งจากที่บ้าน ที่มหาวิทยาลัย วิทยาเขตต่างๆ และทุกที่ที่มีอินเตอร์เน็ต สามารถใช้ได้หลากหลายอุปกรณ์ (PC, Tablet, Notebook, MAC, iPad, Smartphone) ด้วยคุณภาพวิดีโอระดับ High Quality และสามารถรองรับผู้เรียนได้สูงสุด 250 คน ต่อ 1 ห้องเรียน .

> เนื้อหาและเรียบเรียง นางสาวแพรวนภา มะลากรรณ์ นักวิชาการโสตทัศนศึกษา

ปกและรูปเล่ม นางสาวรุจิรดา เตชะวิเศษ นักวิชาการโสตทัศนศึกษา

#### การขอสิทธิ์เข้าใช้งาน

# **Webex Meeting**

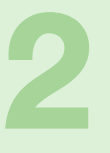

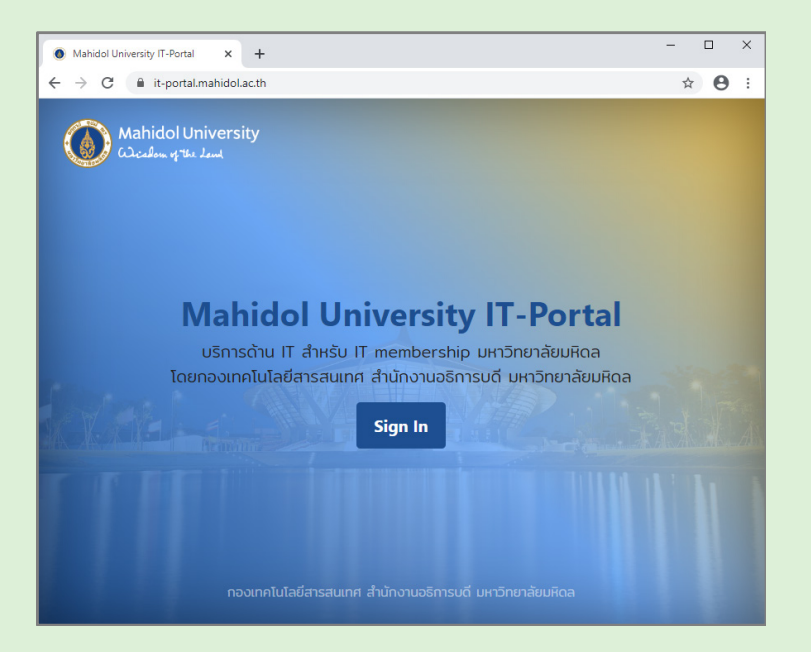

ผู้ที่ประสงค์ใช้งาน Webex Meeting ทำการ Sign In ที่หน้า Web Portal https://it-portal.mahidol.ac.th

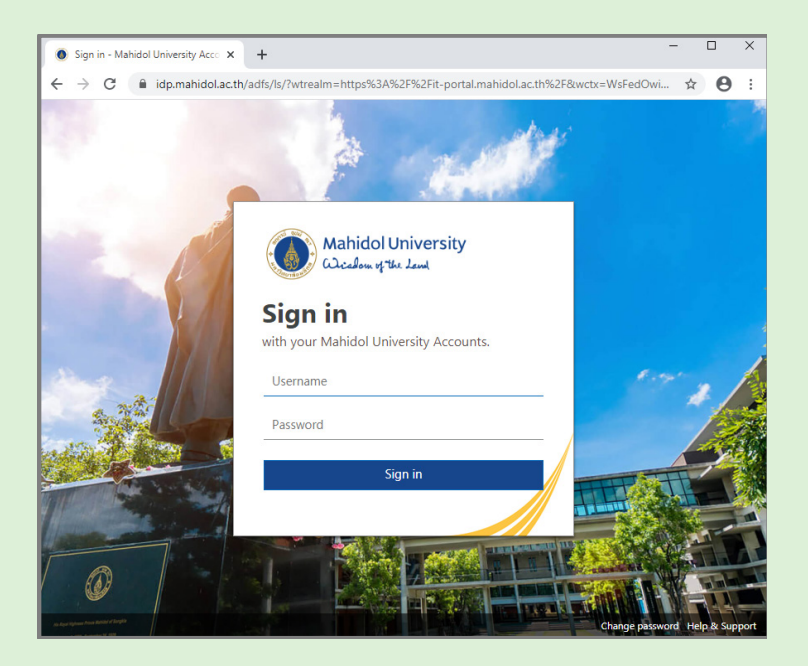

User : ชื่อ.นามสกุล3ตัว@mahidol.ac.th Password : เดียวกับการใช้งาน internet ของมหาวิทยาลัย เสร็จแล้ว คลิก Sign In

# การขอสิทธิ์เข้าใช้งาน<br>**Webex Meeting**

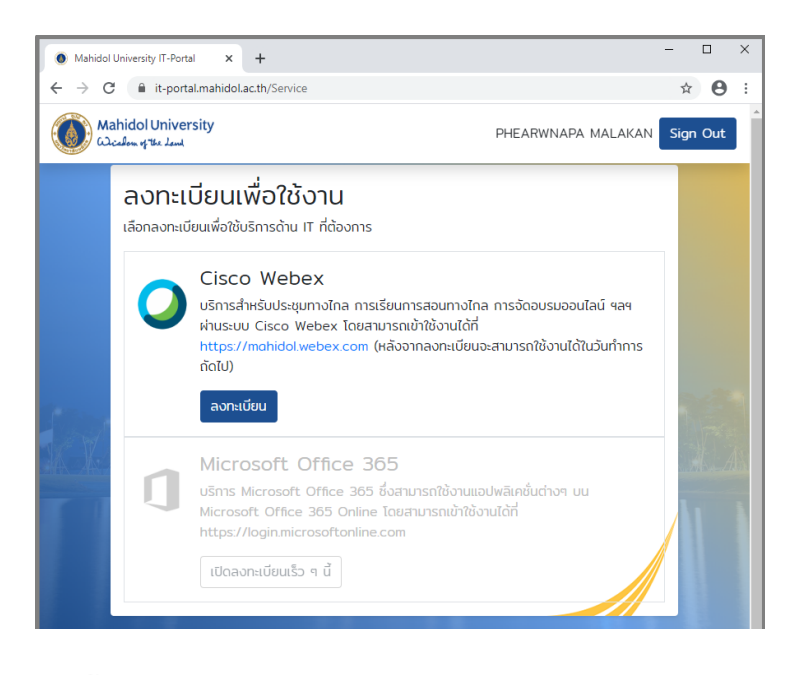

#### จากนั้นเลือก Service ชื่อ Cisco Webex คลิก ลงทะเบียน

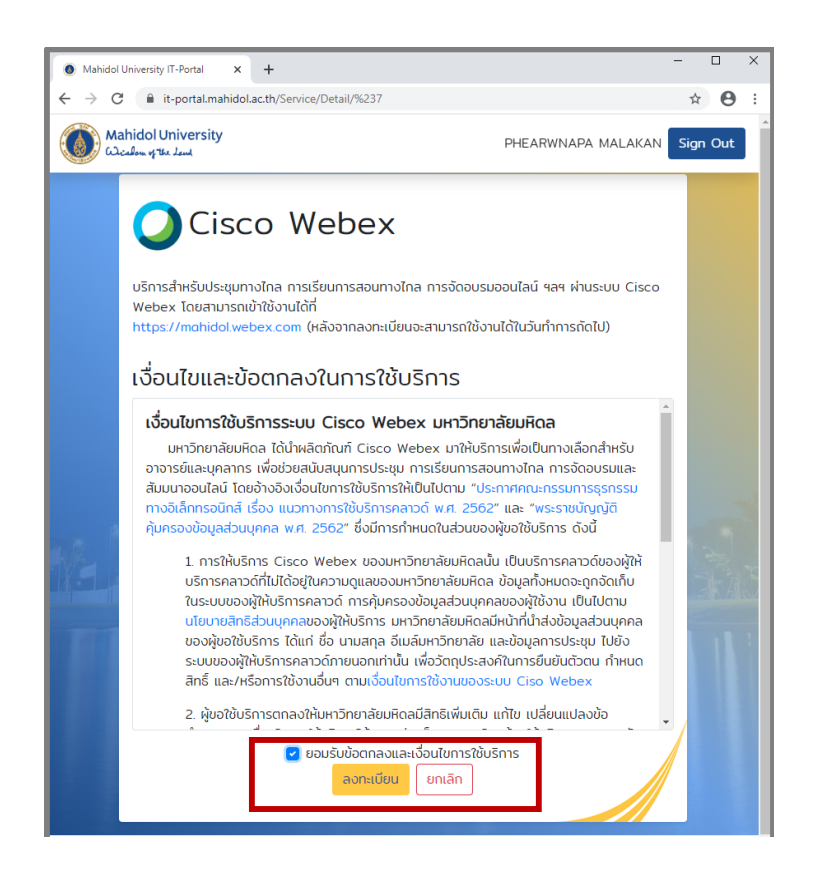

อ่านข้อตกลงการใช้งานอย่างละเอียด ก่อน คลิก ยอมรับเงื่อนไข การใช้บริการของ Webex คลิก ลงทะเบียน หลังจากนั้นรอ 1 วัน เพื่อ Activate การใช้งาน

# เข้าใช้งานด้วย Browser Webex Meeting

3

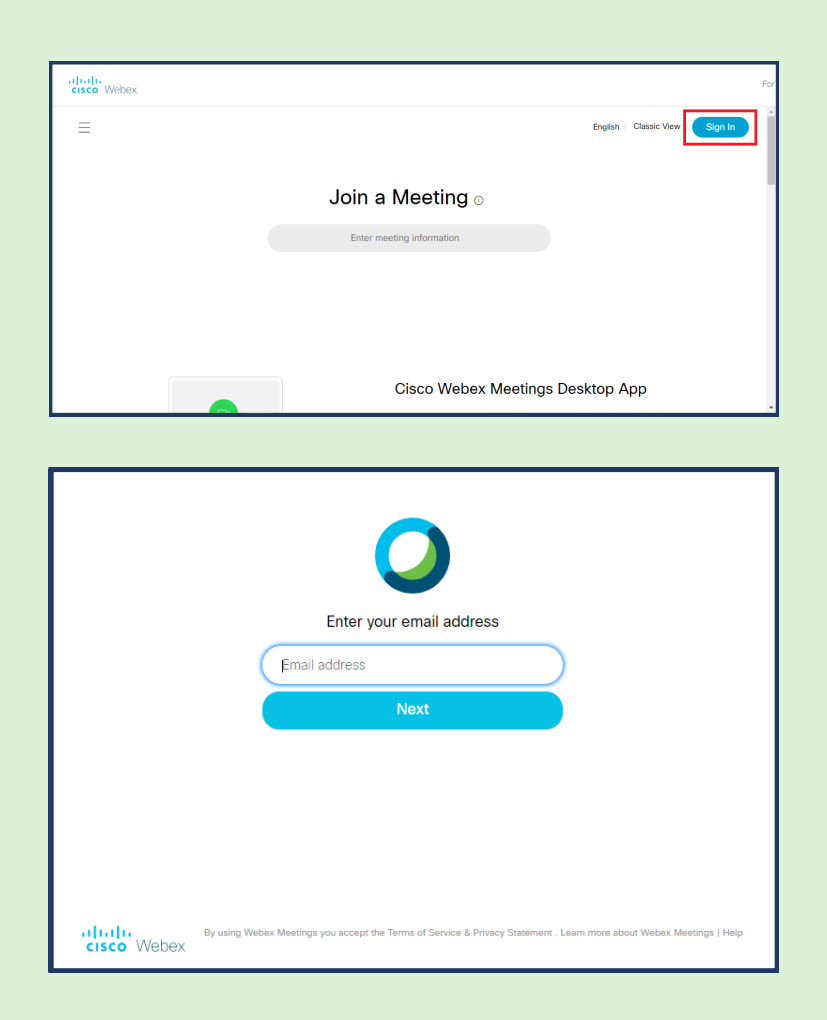

#### เข้าเว็บไซต์ https://mahidol.webex.com/Sign In

เข้า Webex Meeting ด้วย Email Account ที่ได้รับสิทธิ์เป็น Administrator (ชื่อ.นามสกุล3ตัว@mahidol.ac.th) เสร็จแล้วคลิก Next

#### เข้าใช้งานด้วย Browser

# Webex Meeting

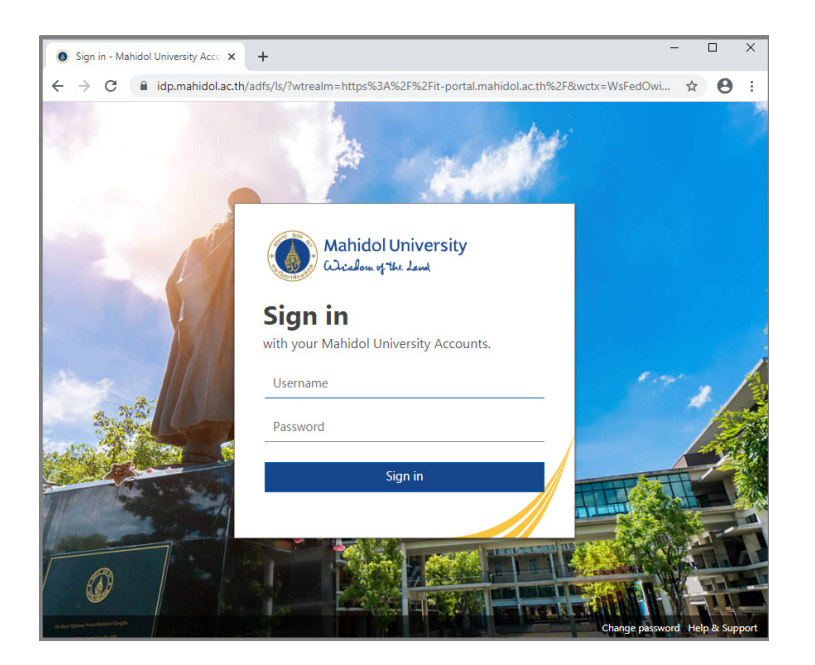

Sign in ด้วย Username/Password เดียวกับการใช้งาน internet ของมหาวิทยาลัย เสร็จแล้ว คลิก Sign in

#### **Schedule**

# **Webex Meeting**

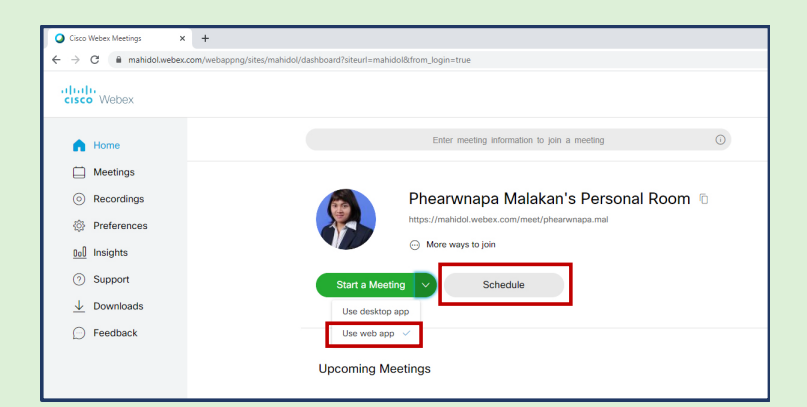

สร้างตารางการเรียนการสอนด้วย Schedule ที่ Start a Meeting เลือก Use web app เพื่อเปิดใช้งาน Webex Meeting ผ่าน Browser เสร็จแล้ว คลิก Schedule

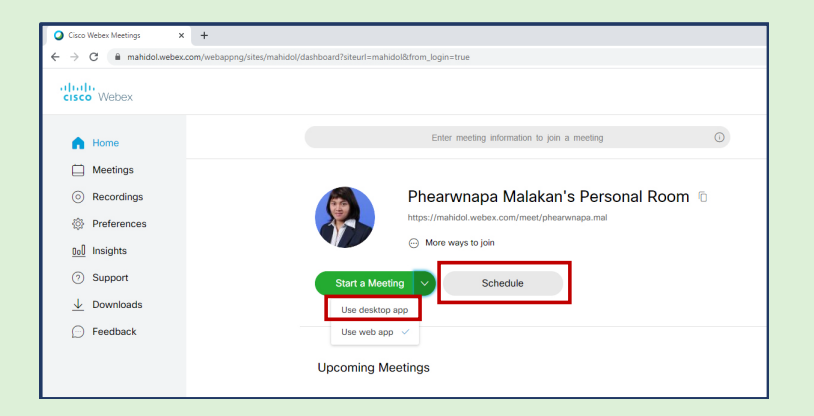

สร้างตารางการเรียนการสอนด้วย Schedule ที่ Start a Meeting เลือก Use desktop app เพื่อเปิดใช้งาน Webex Meeting ที่ติดตั้ง โปรแกรมลงเครื่องคอมพิวเตอร์เสร็จแล้วคลิก Schedule

# Schedule<br>**Webex Meeting**

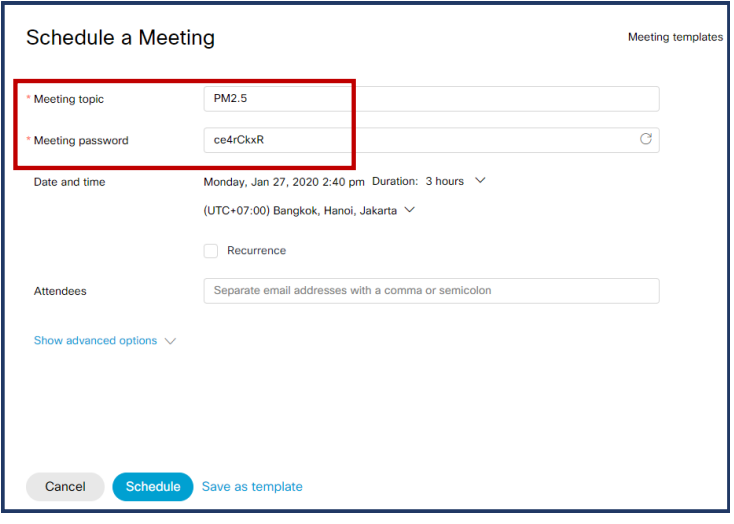

Meeting topic: กำหนดหัวข้อ/รายวิชาMeeting

password: ระบบตั้งรหัสให้อัตโนมัติ สามารถกำหนดรหัสที่ต้องการเองได้

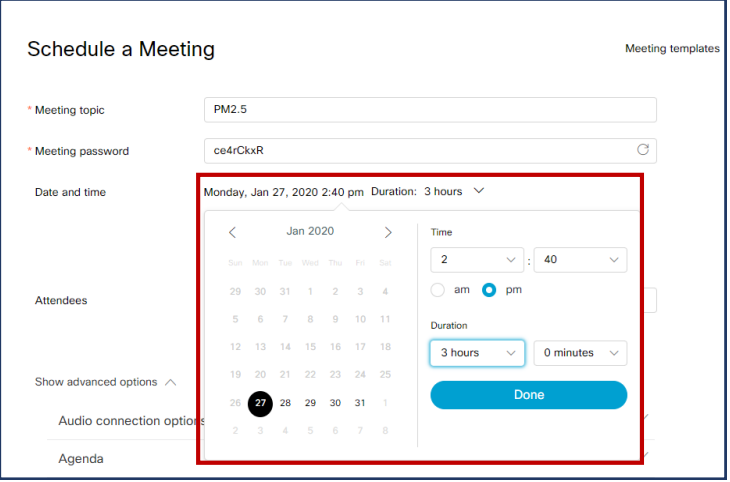

กำหนดวันที่และเวลา เช่น Moday, Jan 27, 2020 (วันที่ใช้งาน) Time: 2:40pm (เวลาเริ่มต้นการใช้งาน)Duration: 3 hours 0 minutes (จำนวนชั่วโมงที่ใช้งาน)

## **Schedule** Webex Meeting

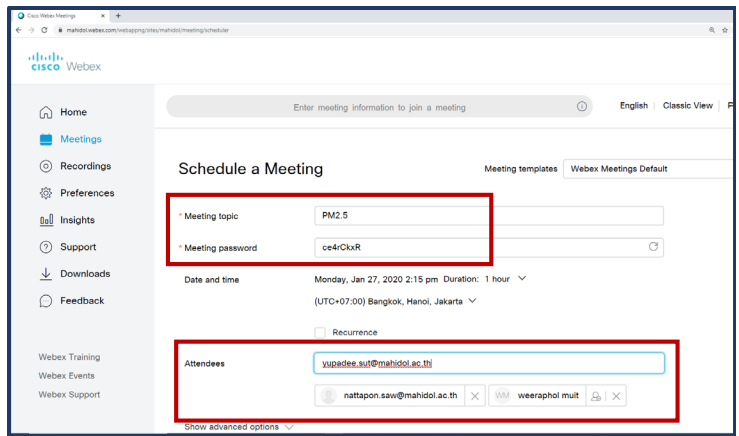

Attendees: ระบุอีเมลของผู้ที่ต้องการให้เข้าเรียน (หรือหากต้องการระบุหลายอีเมล ให้คั่นด้วย ; หรือ ,) เสร็จกดปุ่ม Enter ที่คีย์บอร์ด จะแสดงรายชื่ออีเมลที่ด้านล่าง หากต้องการลบชื่ออีเมลใด คลิกที่กากบาทเพื่อลบอีเมลรายชื่อนั้นออก

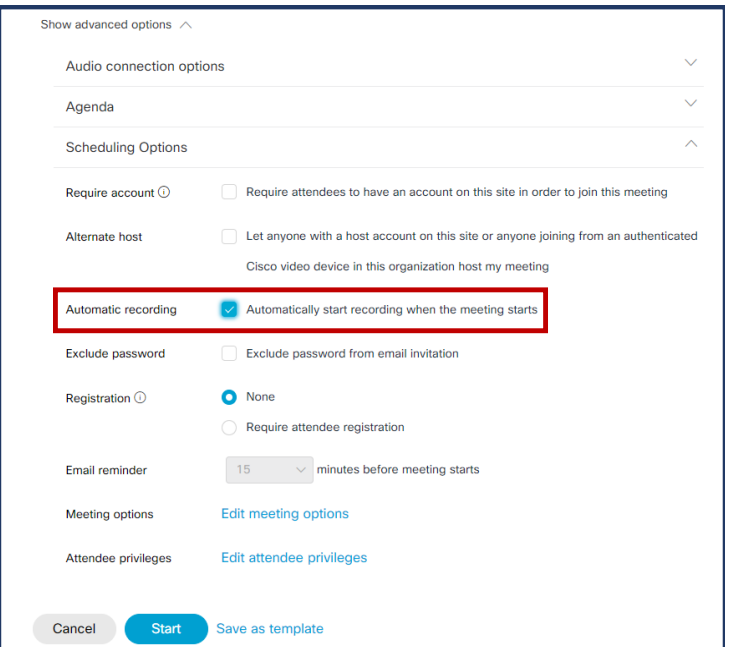

หากต้องการบันทึกรายวิชาอัตโนมัติ ตั้งแต่เริ่มใช้งาน Webex Meeting ที่สร้าง Schedule ไว้ สามารถกำหนดได้ที่ Show advanced options > Scheduling Options > Automatic recording คลิกเครื่องหมายถูกที่หน้าข้อความ Automatically start recording when the meeting starts ไฟล์วิดีโอที่ได้จะ ถูกจัดเก็บที่ Could Webex Meetingหลังจากสิ้นสุดการใช้งาน Webex Meeting ระบบจะทำการอัพโหลดไฟล์ให้อัตโนมัติ

#### **Schedule**

# Webex Meeting

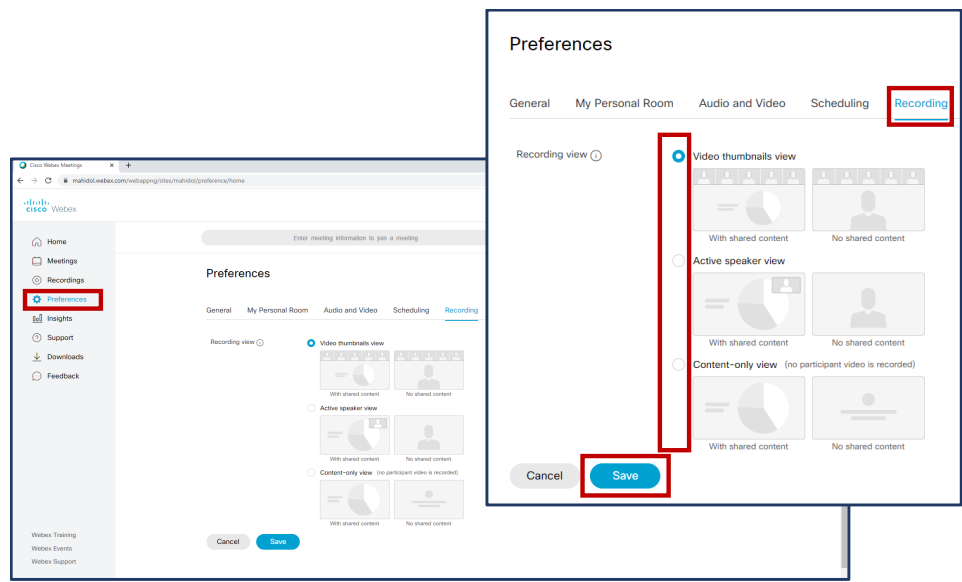

เลือกรูปแบบของวิดีโอที่ต้องการบันทึก ที่เมนู Preferences คลิกแท็บ Recording คลิกหน้าขอความของรูปแบบที่ต้องการเลือก จะแสดงวงกลมสีฟ้า เสร็จแล้วคลิก Save

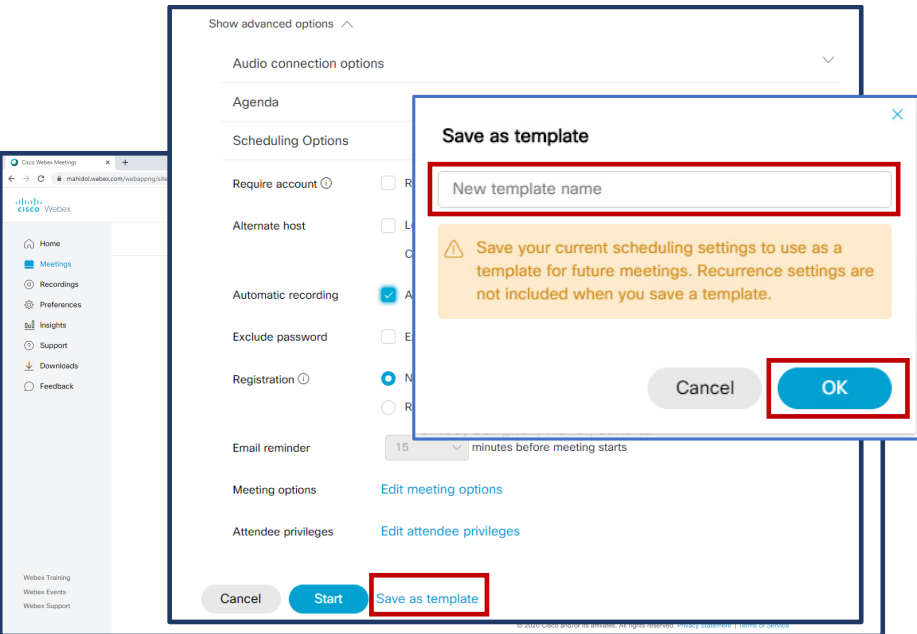

Save as Template เพื่อนำรูปแบบ Schedule ที่สร้างไว้นำกลับมาใช้งานโดยไม่ต้อง ตั้งค่าใหม่ทั้งหมดโดยคลิก Save as Template จะแสดงหน้าต่าง Save as Template ตั้งชื่อหัวข้อ/รายวิชา เสร็จแล้วคลิก Save

#### **Schedule**

# Webex Meeting

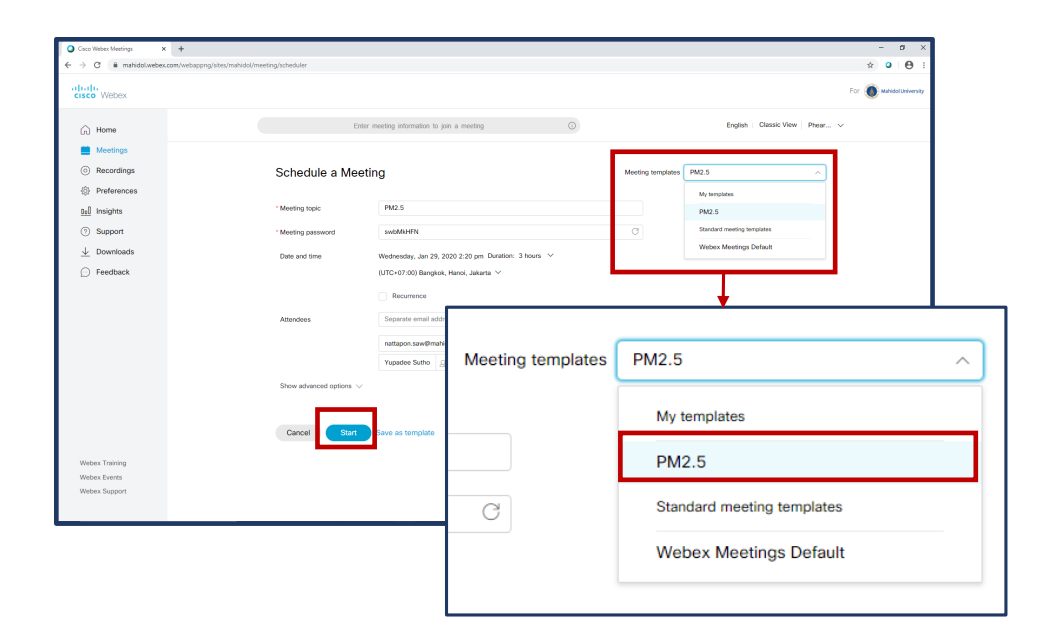

เมื่อสร้าง Schedule ใหม่ จะแสดงชื่อ Template ที่สร้างไว้สามารถคลิกเพื่อเลือกใช้งานได้ ผู้สอนสามารถแก้ไขวันที่และเวลาที่ต้องการใช้งาน เสร็จแล้วคลิก Start เพื่อสร้าง Schedule

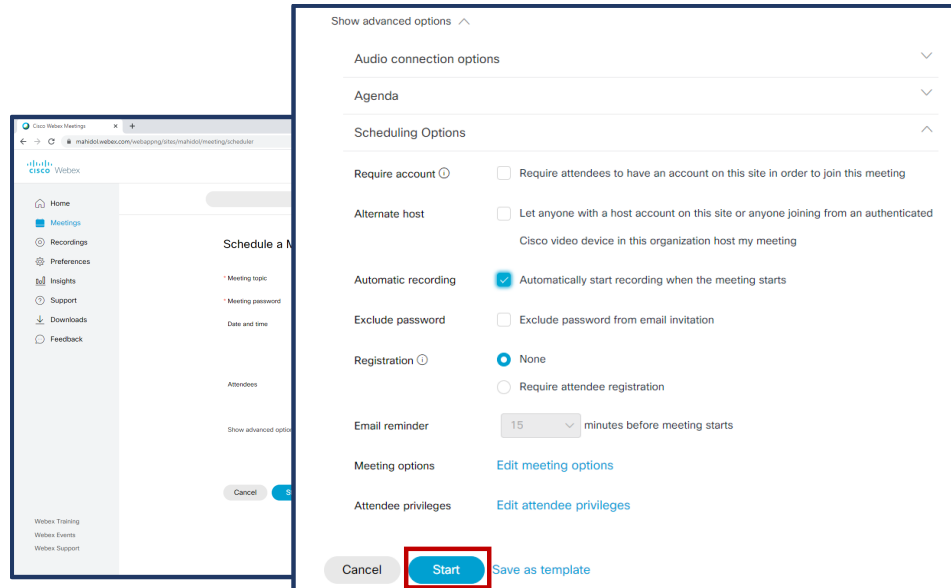

กรอกข้อมูลเสร็จแล้ว คลิก Start เพื่อสร้าง Schedule

# **Start Webex Meeting**

 $+$  $\rightarrow$  C  $\hat{a}$  mahid ahah.<br>Cisco Webex Enter meeting information to join a meeting  $\circ$  $\bigcap$  Home  $\blacksquare$  Meetings < Back to Meeting List  $\odot$  Recordings PM2.5  $\begin{array}{c} 0 \neq 0 \neq 0 \end{array}$ <sup>**<sup>公</sup> Preferences**</sup>  $\frac{\log n}{n}$  Insights Hosted by Phearwnapa Malakan<br>|| 2:50 PM - 5:50 PM | Monday, Jan 27 2020 | (UTC+07:00) Bangkok, Hanoi, Jakarta (?) Support  $\overline{\perp}$  Downloads Start Meeting  $\sim$  $\bigcirc$ Feedback Meeting Information Meeting link: https://mahidol.webex.com/mahidol/j.php?<br>MTID=m3be4dd1485b704a3b5304f40b37846cf<br>575 577 482<br>ce4rCkxR<br>376201 Meeting number Password:<br>Host key: More ways to join Join by video system Dial 575577482@mahidol.webex.com<br>You can also dial 210.4.202.4 and enter your m ex Tra Join by phone Use VolP only Webex Events Webex Supp

แสดงข้อมูลที่สร้าง Schedule ไว้ หากต้องการเริ่มใช้งานAdministrator

คลิก Start Meeting เพื่อเริ่มการใช้งาน

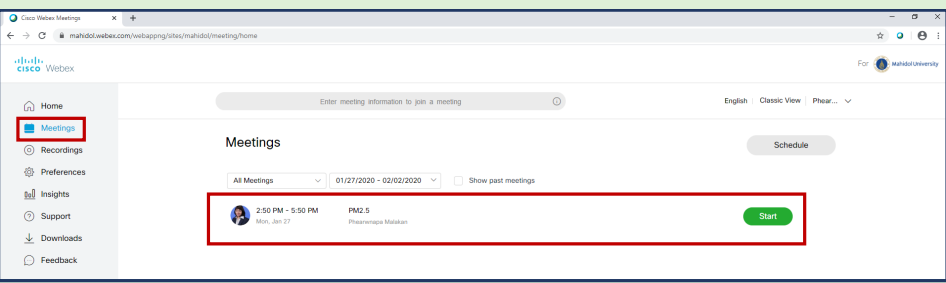

หากต้องการตรวจสอบ Schedule ที่สร้างไว้ คลิกที่ Meeting จะแสดงรายการ Schedule ที่สร้างไว้ หากต้องการใช้งาน คลิก Start

6

#### Edit Schedule

# Webex Meeting

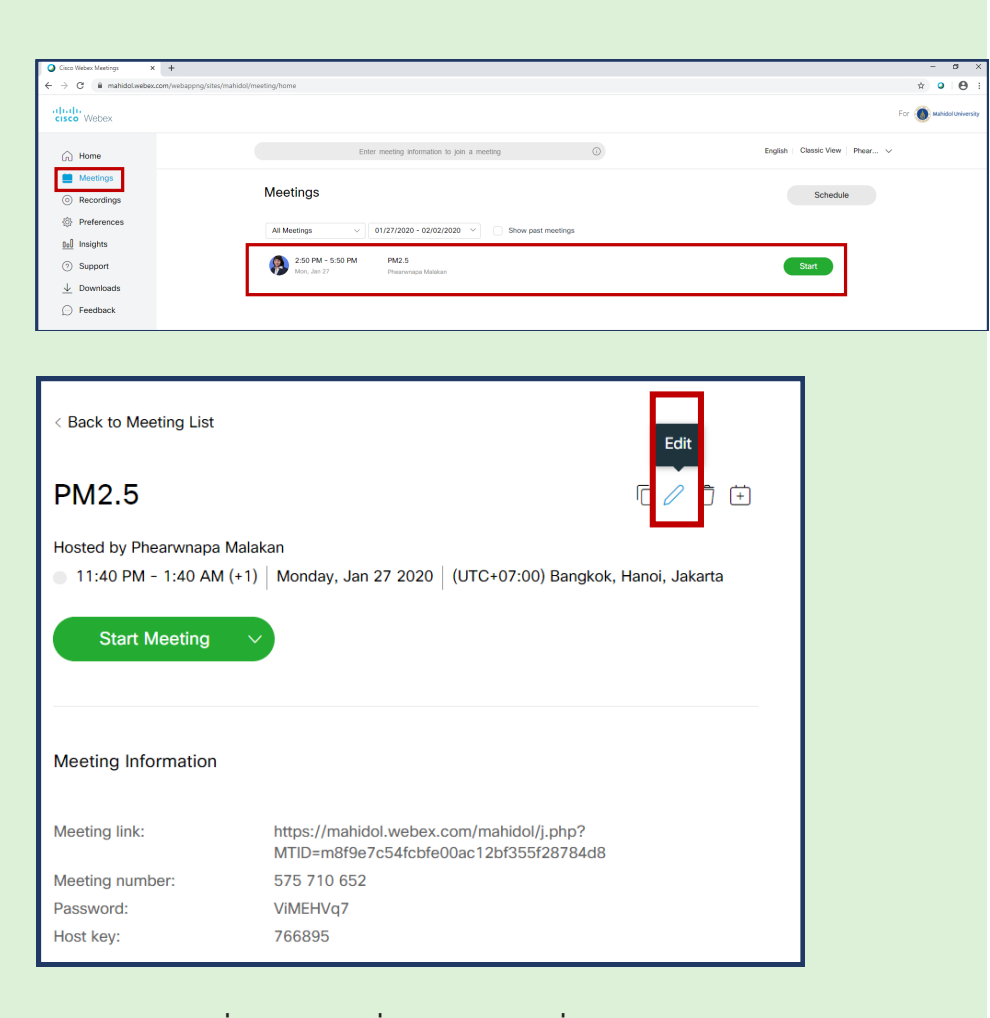

แก้ไข Schedule ที่สร้างไว้ คลิกที่ Meeting เลือกชื่อหัวข้อ Schedule ที่ต้องการแก้ไข คลิก Edit ไอคอนรูปดินสอ

# Edit Schedule<br>**Webex Meeting**

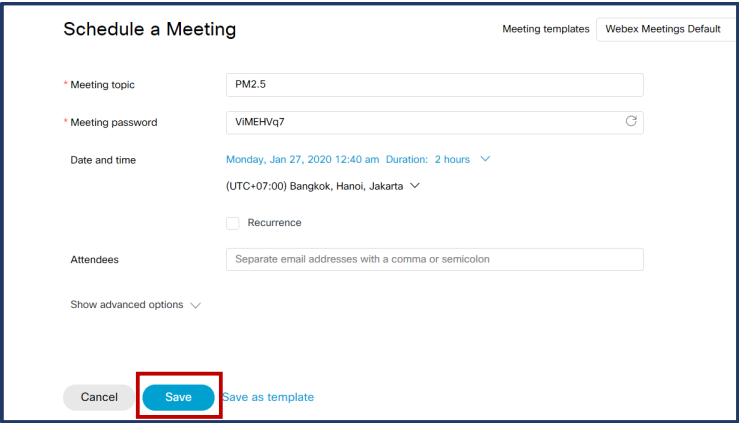

เข้าสู่หน้ารายละเอียด การตั้งค่า Schedule เมื่อแก้ไข Schedule เสร็จแล้ว คลิก Save

7

#### Email to Administrator

# Webex Meeting

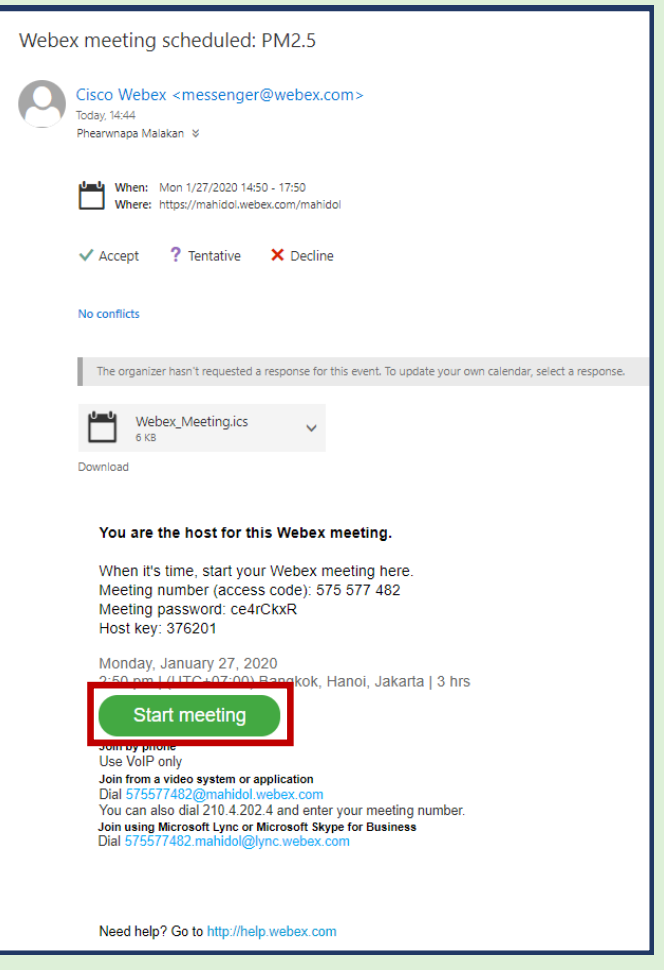

เมื่อสร้าง Schedule เสร็จแล้ว Webex Meeting จะส่งข้อมูลไปยังอีเมล Administrator เพื่อแจ้งข้อมูลการใช้งาน และ Administrator ต้อง คลิก Start Meeting เพื่อเริ่มการใช้งาน

#### Email to Student

# Webex Meeting

Ģ.

Today, 14:44

No conflicts

Download

**AVD** 

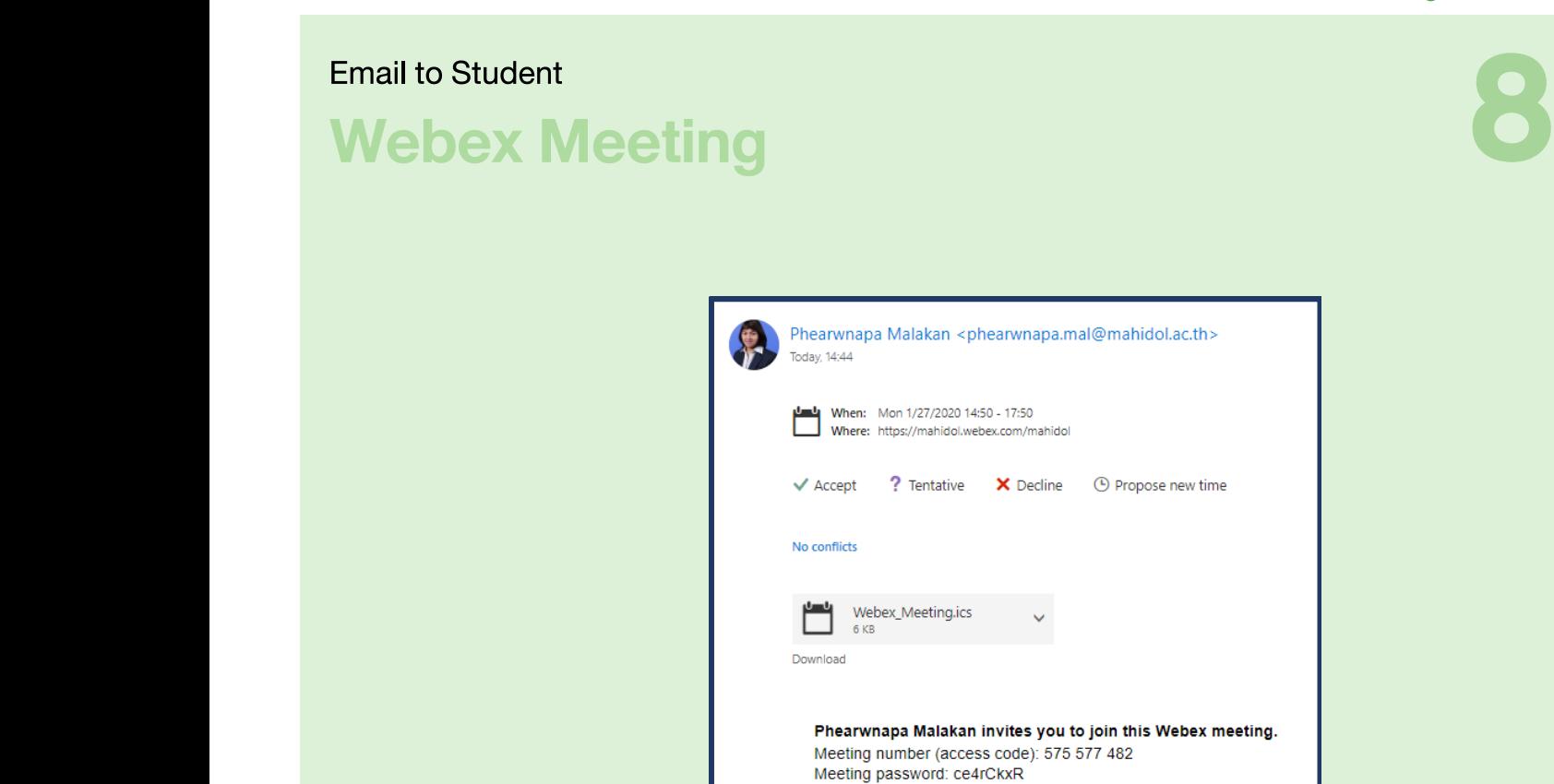

Phearwnapa Malakan invites you to join this Webex meeting. Meeting number (access code): 575 577 482 Meeting password: ce4rCkxR<br>Mording password: ce4rCkxR<br>Monday, January 27, 2020<br>2:50 pm | (UTC+07:00) Bangkok, Hanoi, Jakarta | 3 hrs Join meeting Join by phone<br>Use VoIP only Join from a video system or application<br>Dial 575577482@mahidol.webex.com You can also dial 210.4.202.4 and enter your meeting number. Join using Microsoft Lync or Microsoft Skype for Business<br>Dial 575577482.mahidol@lync.webex.com Need help? Go to http://help.webex.com

เมื่อสร้าง Schedule เสร็จแล้ว Webex Meeting จะส่งข้อมูลไปยังอีเมลผู้เรียน ที่ระบุไว้ เพื่อแจ้งข้อมูลการใช้งาน คลิก Join Meeting เพื่อเริ่มการใช้งาน

### ติดตั้งโปรแกรมลงเครื่องคอมพิวเตอร์

# Webex Meeting

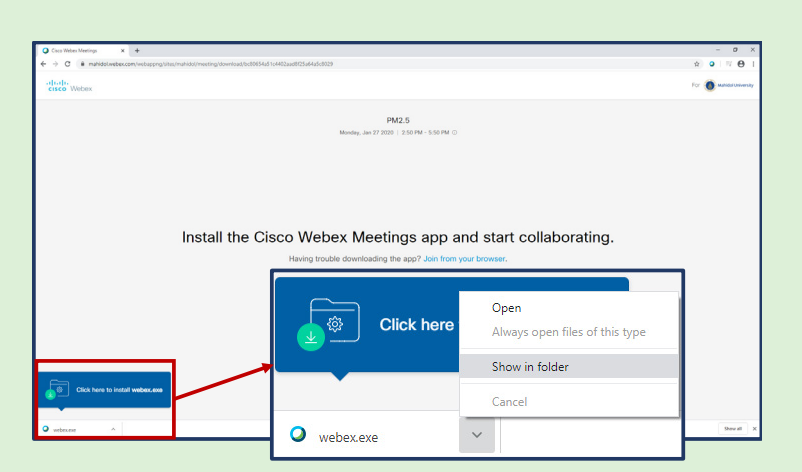

ผู้ที่เริ่มใช้งานครั้งแรก คลิก Join Meeting โดยเปิดอีเมลที่ได้รับ โปรแกรมจะแจ้งให้ติดตั้ง Webex Meeting เพื่อดาวน์โหลดไฟล์ webex.exe

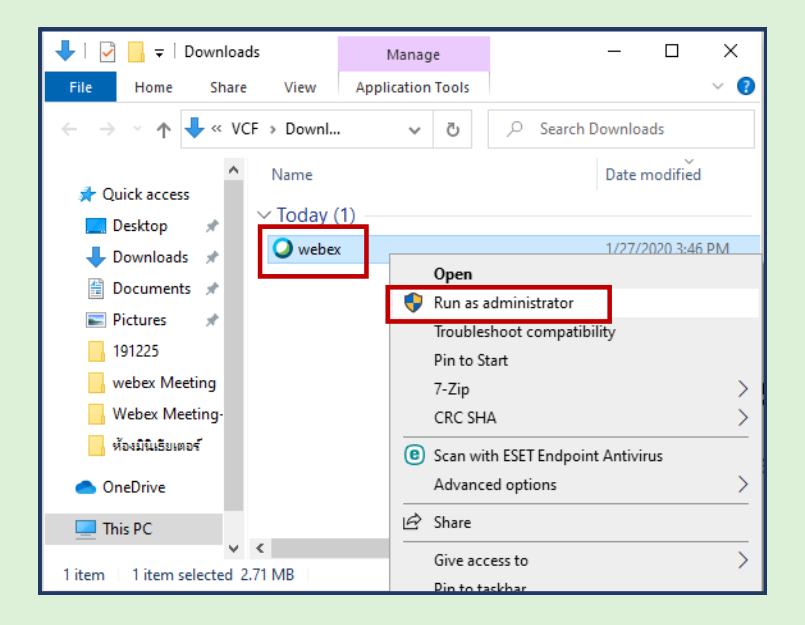

คลิกขวาที่ไฟล์ เลือก Run as administrator โปรแกรมจะแจ้งให้ติดตั้ง Webex Meeting

# ติดตั้งโปรแกรมลงเครื่องคอมพิวเตอร์<br>**Webex Meeting**

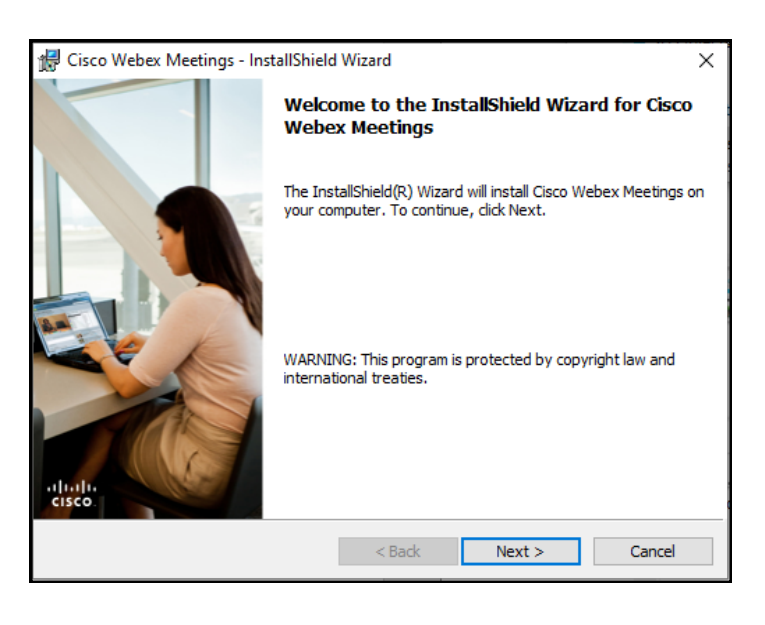

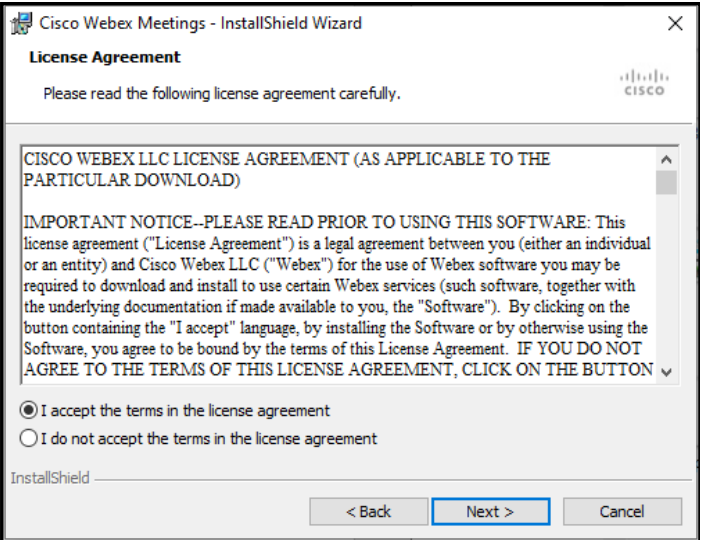

- คลิก Next
- เลือก I accept the terms in license agreement
- คลิก Next

### ติดตั้งโปรแกรมลงเครื่องคอมพิวเตอร์

# Webex Meeting

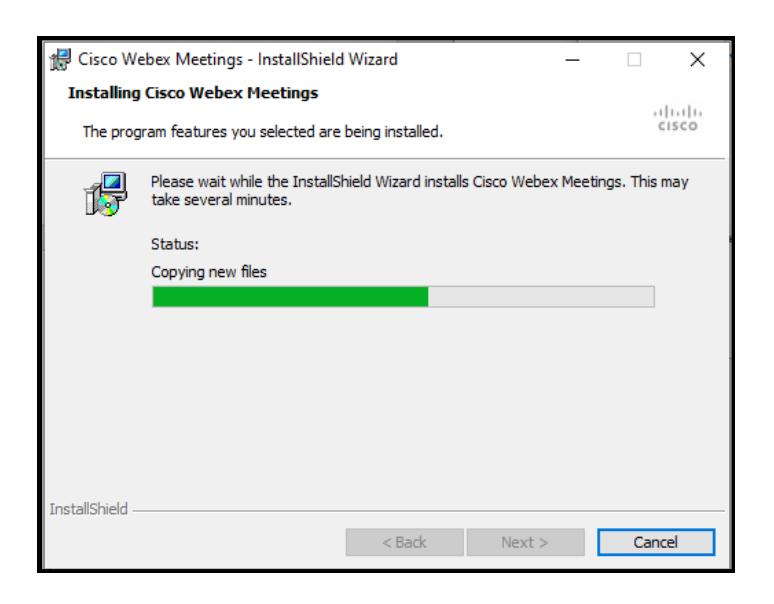

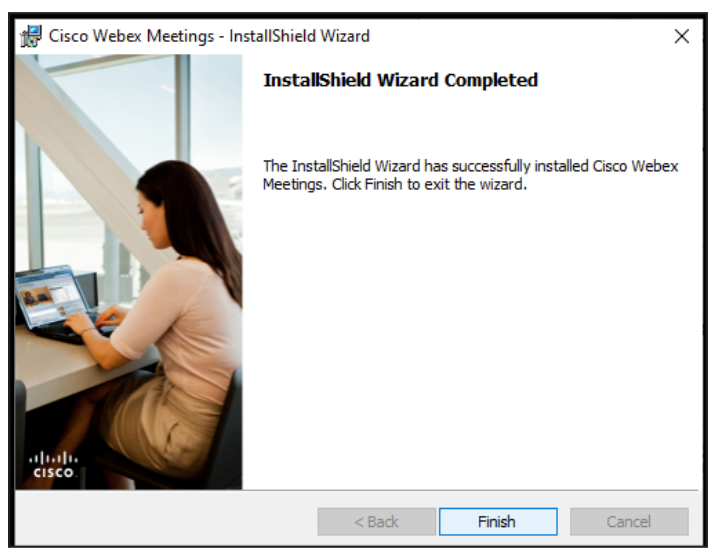

แสดงสถานะการติดตั้งโปรแกรม เมื่อติดตั้งเสร็จแล้ว คลิก Finish

### ติดตั้งบนระบบ ios

# Webex Meeting

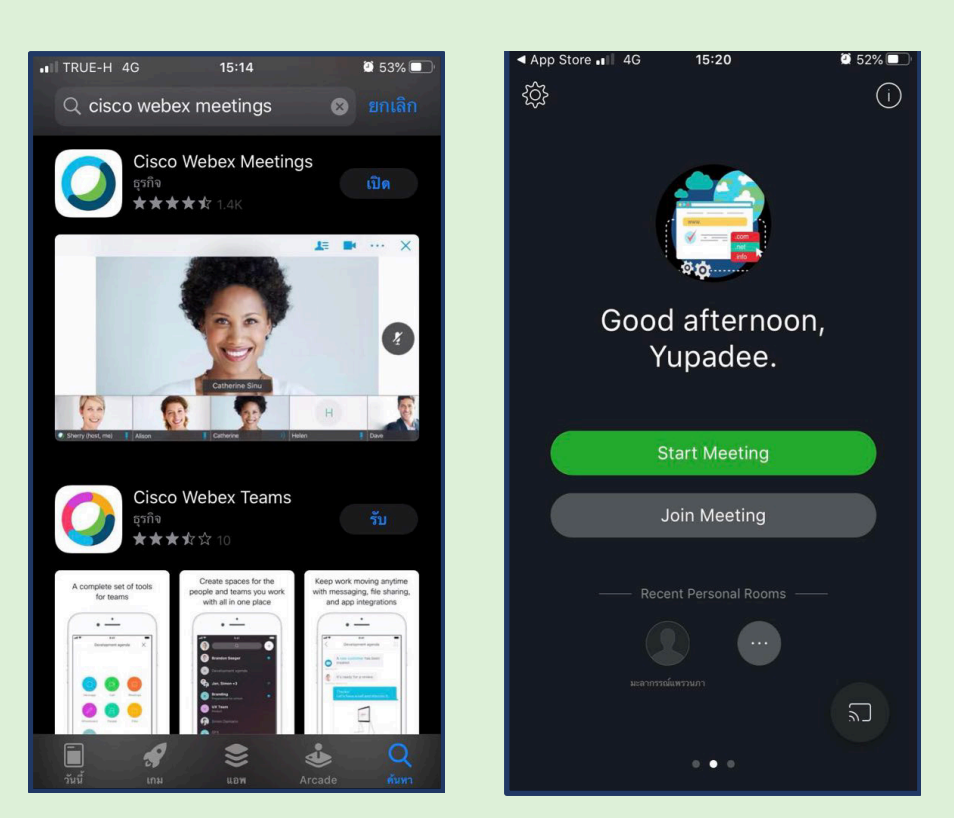

ผู้ที่เริ่มใช้งานครั้งแรก คลิก Join Meeting โดยเปิดอีเมลที่ได้รับ โปรแกรมจะแจ้งให้ติดตั้ง Application ผ่าน App Store เสร็จแล้ว คลิก Join Meeting

#### Webex Meeting Handbook 20 11ติดตั้งบนระบบ Android Webex Meeting  $15:19$  $\mathbf{X} \leq \mathbf{X}$  $15:19$ **ONE** Stallall  $\leftarrow$  $Q$  $\hat{\mathbb{G}}$  $\odot$  $\ldots$ webex meeting Cisco Webex Meetings C Cisco Systems, Inc.  $3+$  $4.5\star$  $10M+$ 235K รีวิว ประเภท  $3+$   $\odot$ ดาวน์โหลด Good afternoon, Phearwnapa.  $\pmb{\mathbb{S}}$ **CIS** co Webex  $\sim$ **START MEETING** แตะลงในการประชุม Webex ทุกท่านด้วยการประชุม Webex สำหรับ Android! **JOIN MEETING** คุณอาจช่อบ  $\rightarrow$ Recent Personal Rooms NOTE  $\ldots$  $\alpha$  $\pi$  $(wM)$ าอกแบบโลโ*ก*่ yahoo! **LOGO** Chatchai thaworn weeraphol ColorNote แผ่นจด<br>บันทึก notepad ออกแบบโลโก้ ฟรี<br>Logo Maker ออก.. Yahoo Mail - คง<br>ความเป็นระเบียบ! Gr<br>รถ  $2.1$  MB 16 MB 20 MB  $\overline{6}$  $\qquad \qquad \bullet\ \bullet$  $|||$  $\bigcirc$  $\overline{\left\langle \right\rangle }$  $\mathbf{H}$  $\bigcirc$  $\langle$ ผู้ที่เริ่มใช้งานครั้งแรก คลิก Join Meeting โดยเปิดอีเมลที่ได้รับ โปรแกรมจะแจ้งให้ติดตั้ง Application ผ่าน Play Store เสร็จแล้ว คลิก Join Meeting

## Mute on Entry Webex Meeting

# 12

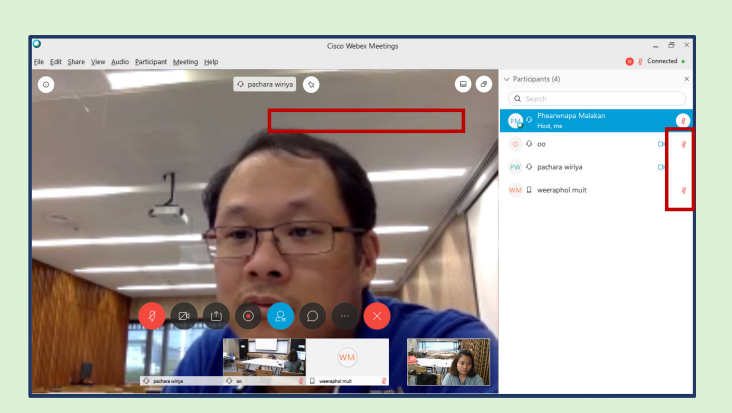

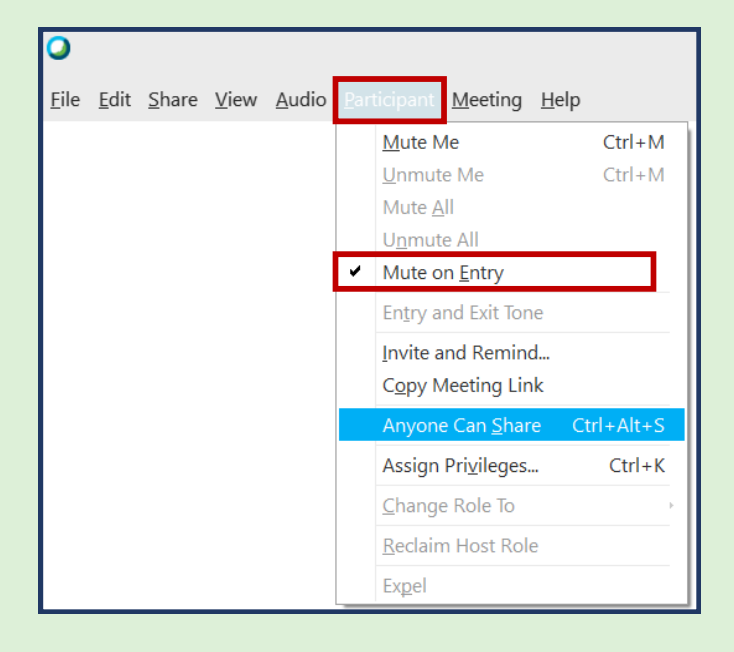

เพื่อป้องกันเสียงย้อนกลับจากบางอุปกรณ์ที่เข้าร่วมและไม่ได้เชื่อมต่อ Headphone ไว้ หากต้องการปิดเสียงไมค์ของผู้เรียนทุกคนไว้ คลิกเมนู Participant เลือก Mute on Entry ให้แสดงเครื่องหมายถูกหน้าข้อความ

#### Anyone Can Share

# Webex Meeting

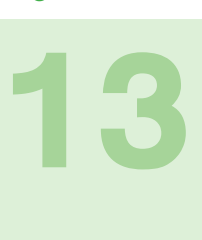

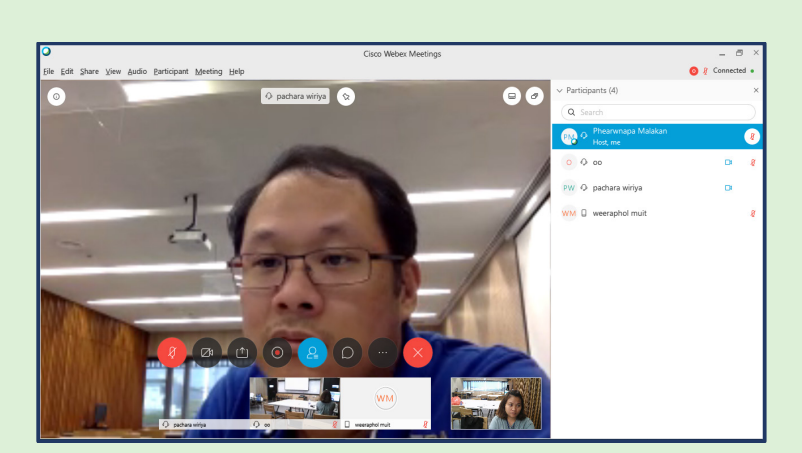

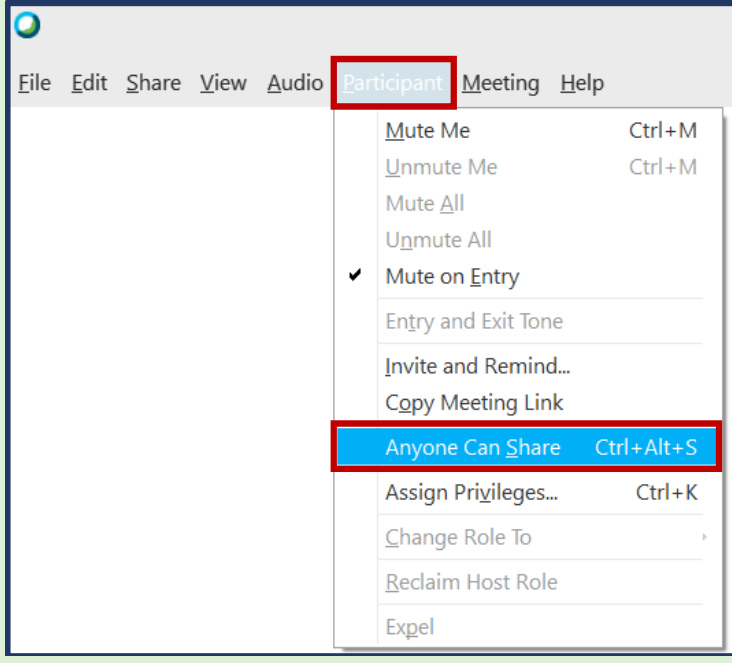

เพื่อป้องกันไม่ให้ผู้เรียนแชร์หน้าจอของตนเอง แทรกในระหว่างที่มีผู้นำเสนออยู่ คลิกเมนู Participant คลิกเครื่องหมายถูกหน้าข้อความ Anyone Can Share ออก

# Tools **Webex Meeting**

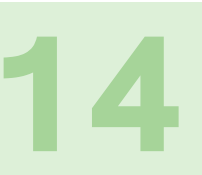

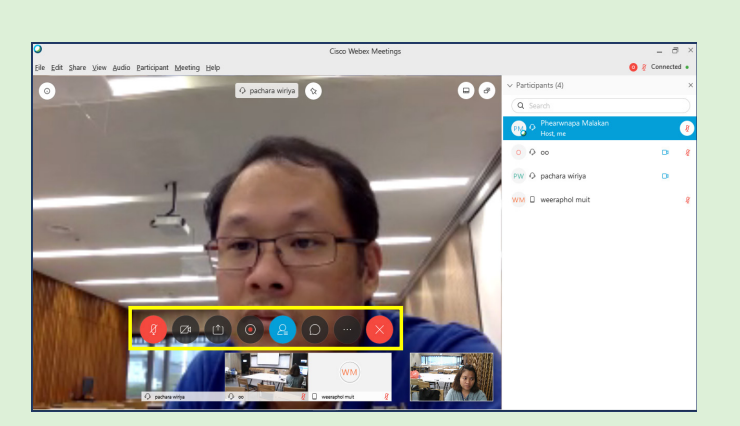

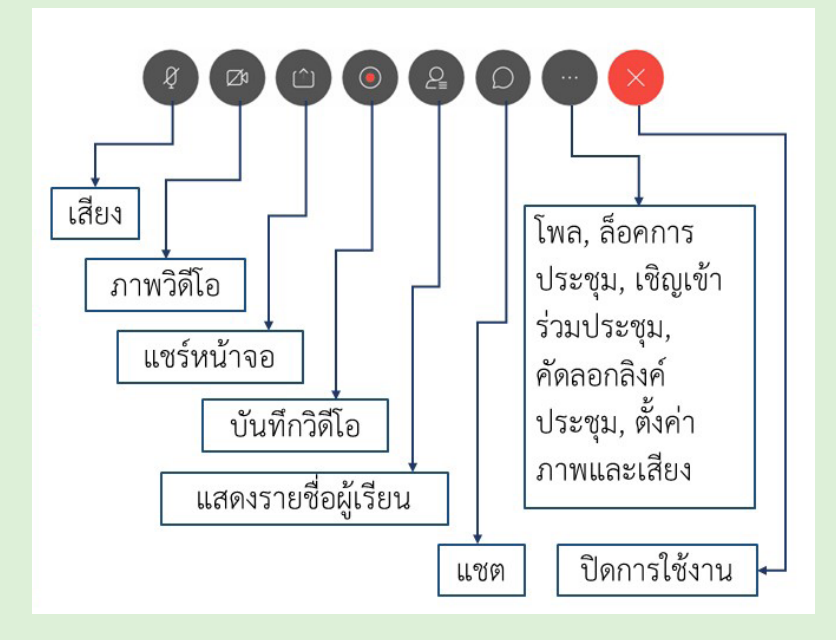

### Share content

# Webex Meeting

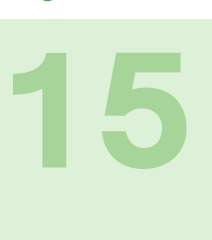

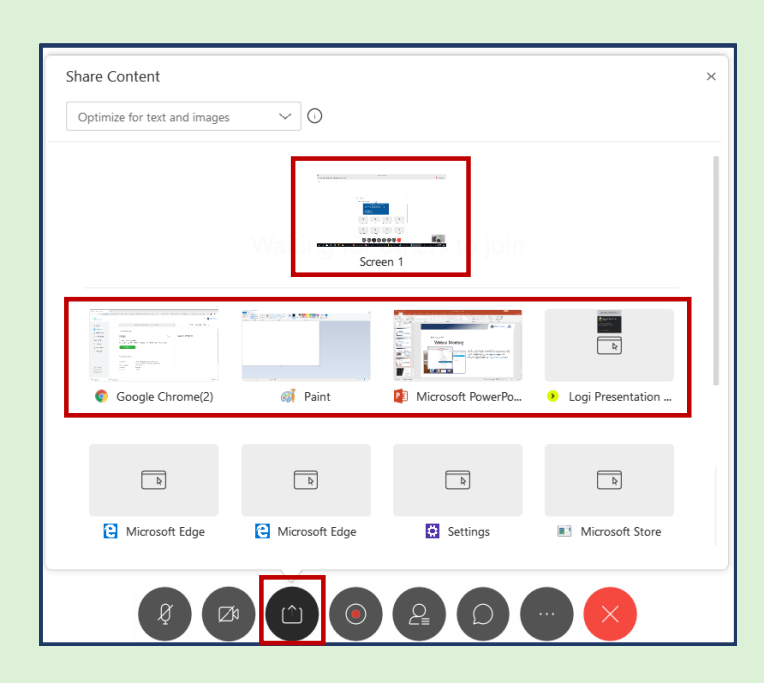

การแชร์หน้าจอของผู้สอน คลิก Share content เลือก Screen 1 เพื่อแชร์ทั้งหน้าจอและเลือกเปิดไฟล์ที่เตรียมไว้ จะช่วยให้ผู้เรียนเห็นเนื้อหา ที่ผู้สอนบรรยายทั้งหมด

หากเลือกแชร์เป็นแอพพลิเคชั่นที่เปิดไว้ เมื่อมีการเปิดไฟล์อื่นๆ มาซ้อนทับ จะทำให้ผู้เรียนเห็นเป็นกรอบสีดำบดบังเนื้อหาที่บรรยาย

#### Share content

# Webex Meeting

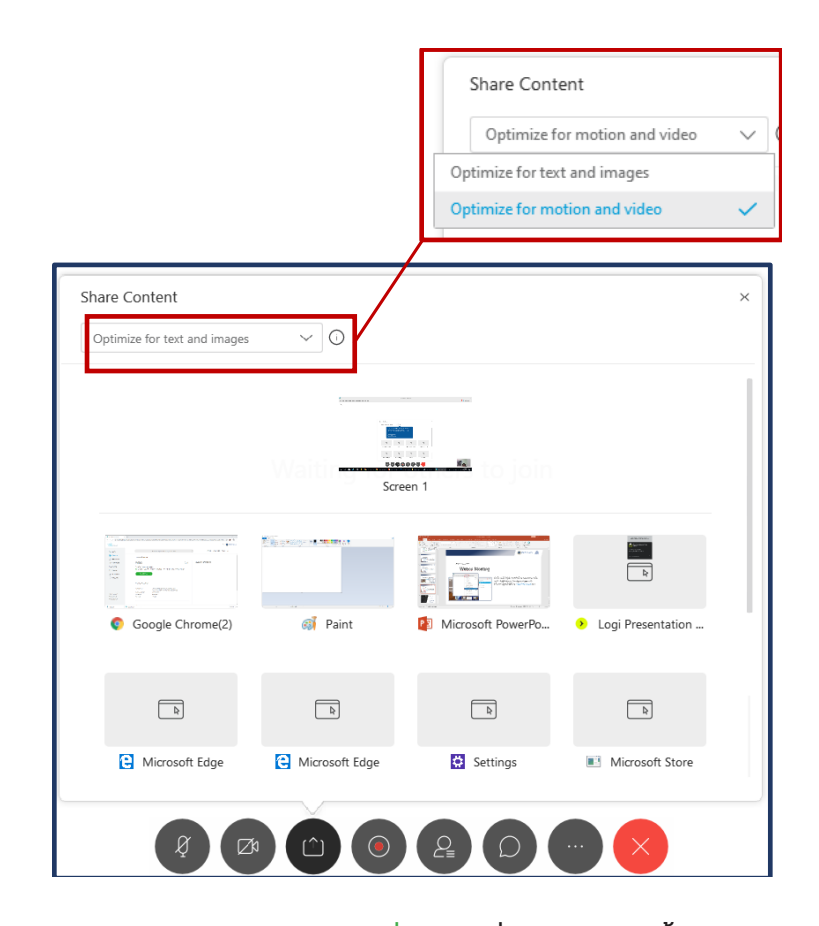

หากต้องการแชร์คลิปวิดีโอ ไฟล์ที่มีเสียง เพื่อให้ผู้เรียนเห็นทั้งภาพและได้ยินเสียง คลิกที่ Drop Down list เลือก Optimize for motion and video

## Share content Webex Meeting

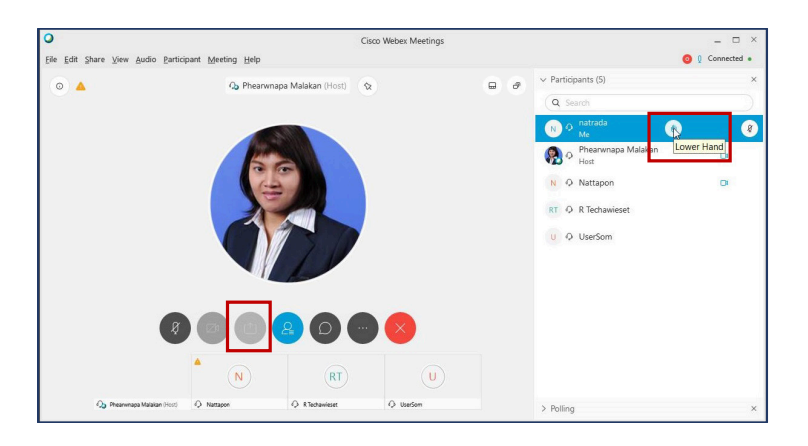

การแชร์หน้าจอของผู้เรียน ผู้เรียนต้องขออนุญาตเพื่อให้ผู้สอนให้สิทธิ์<br>ในการแชร์หน้าออ โดยนับรียมที่ต้องการแชร์คลิก Lower Hand ในการแชร์หน้าจอ โดยผู้เรียนที่ต้องการแชร์คลิก Lower Hand หากผู้สอนอนุญาตให้แชร์หน้าจอได้ ไอคอน Share จะแสดงสีเทาเข้ม (วิธีการ Share content เป็นวิธีการแบบเดียวกับการแชร์ของผู้สอน)

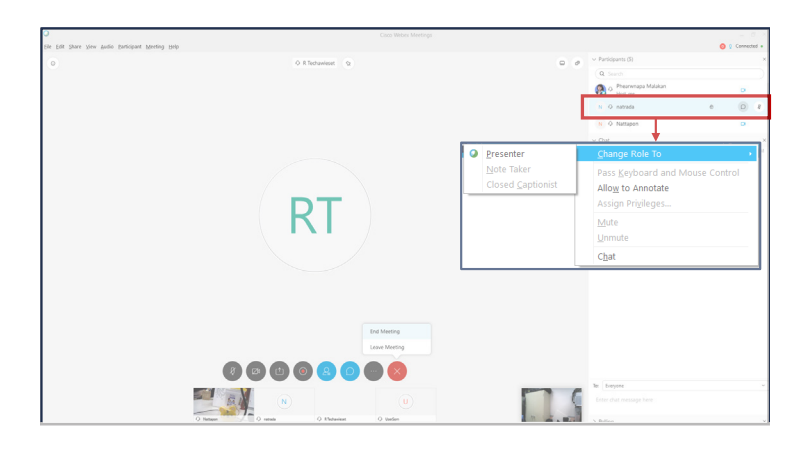

ผู้สอนให้สิทธิ์ผู้เรียนในการแชร์หน้าจอ คลิกขวาที่ชื่อของผู้เรียนที่ต้องการแชร์ เลือก Change Role To เลือก Presenter

# Chat Webex Meeting

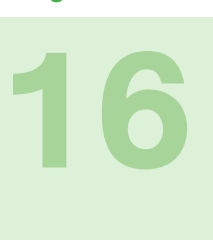

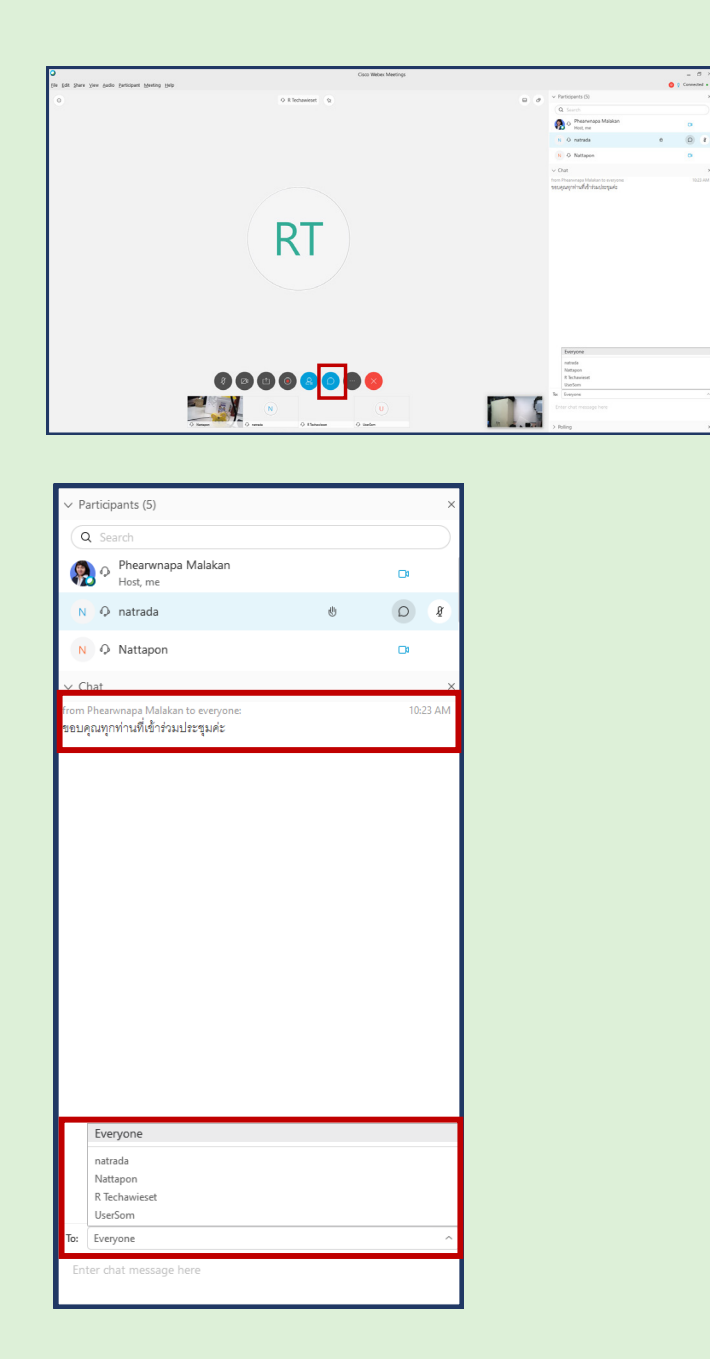

ที่ Tools คลิกไอคอน Chat สามารถสนทนากับทุกๆ ผู้เรียน หรือ เลือกแชตระบุบุคคลได้ โดยเลือกที่ To: เมื่อพิมพ์ข้อความเสร็จ กดปุ่ม Enter ที่คีย์บอร์ด ข้อความจะถูกส่งไปให้ผู้ที่ถูกเลือก

#### Polling

Record individual responses

Options... Open Poll

Clear All

# **Webex Meeting**

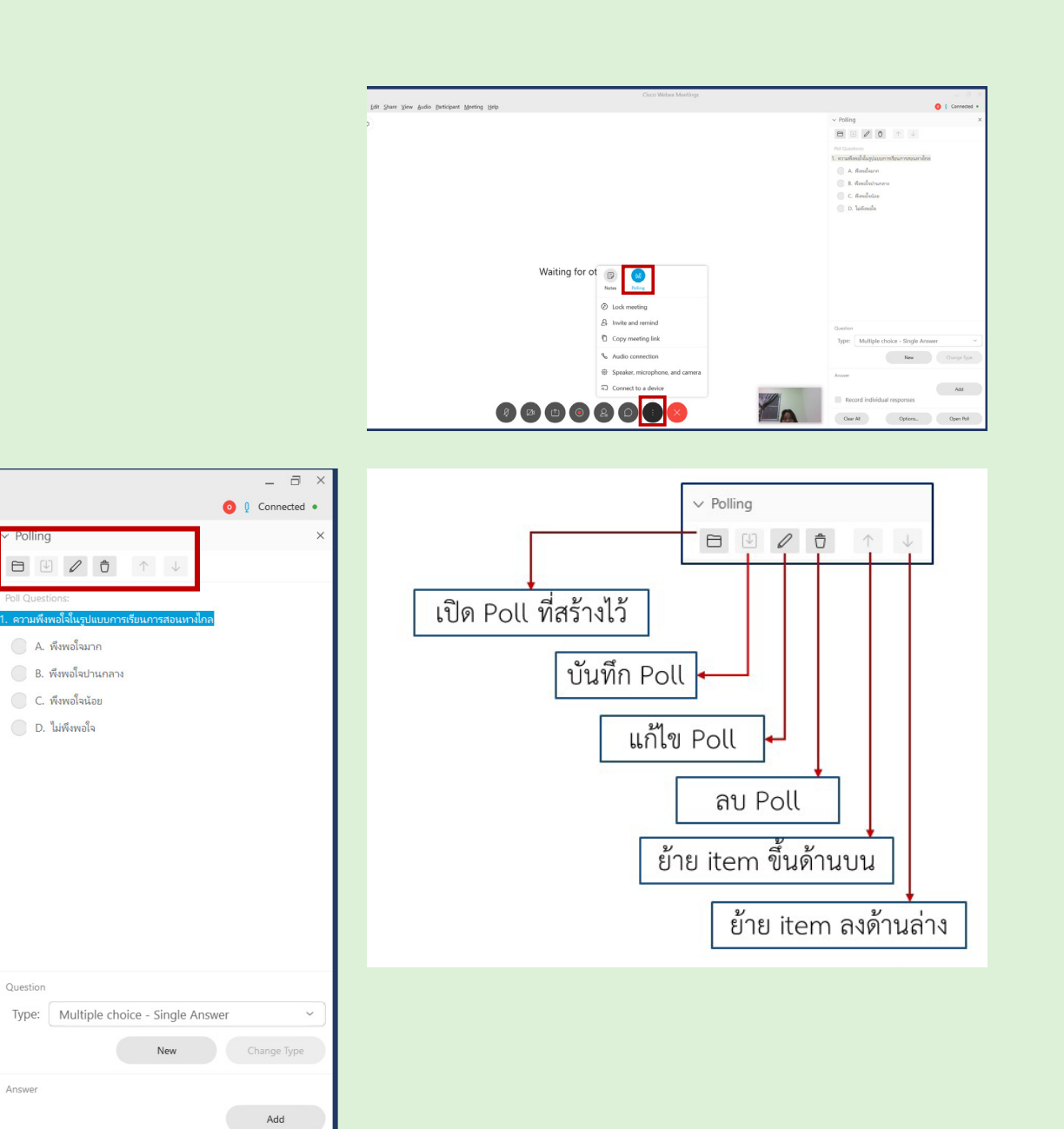

#### Polling

# Webex Meeting

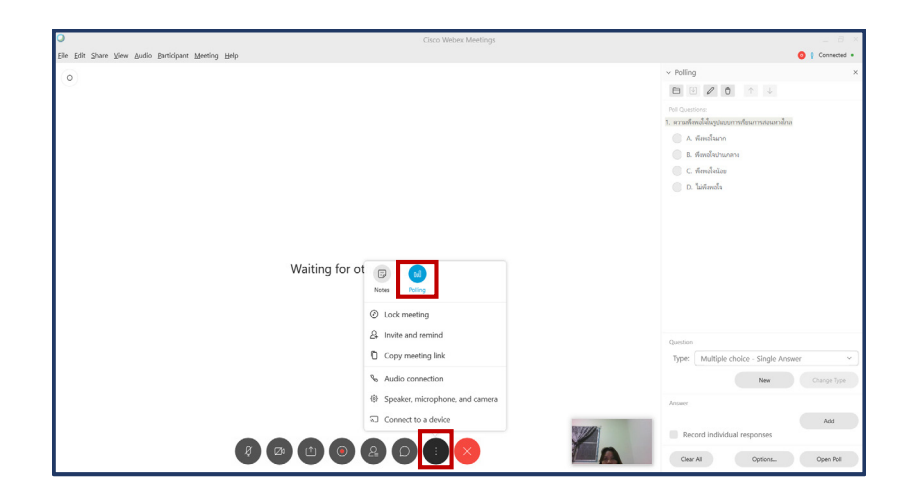

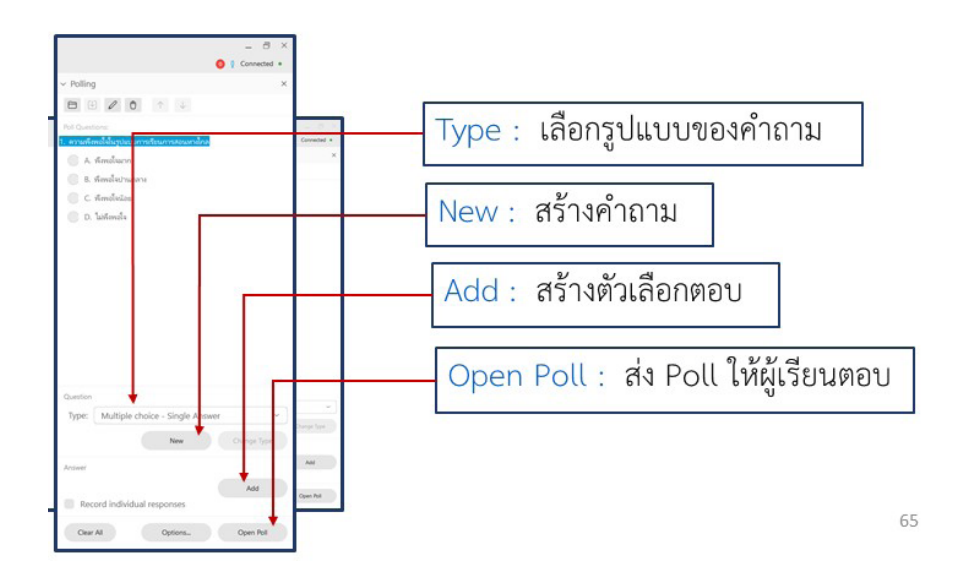

#### Polling

# Webex Meeting

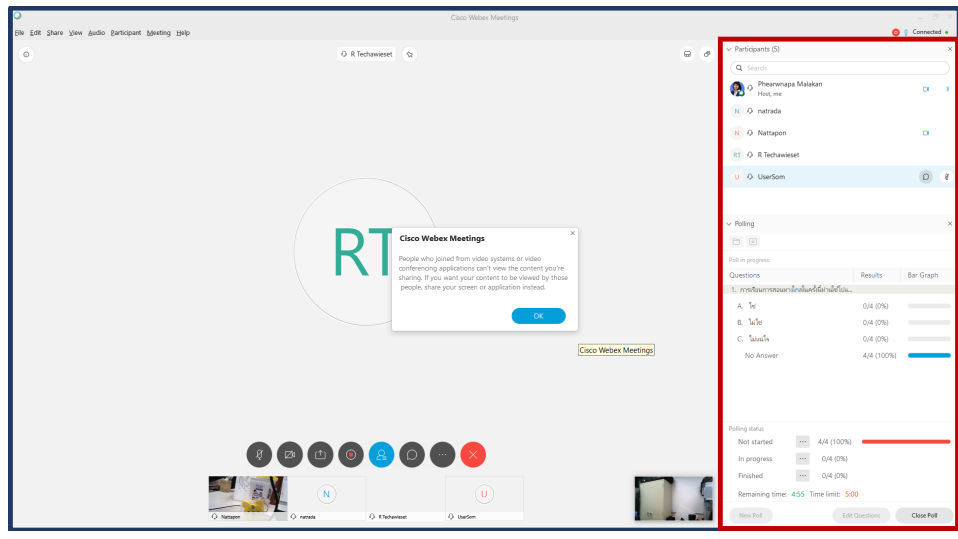

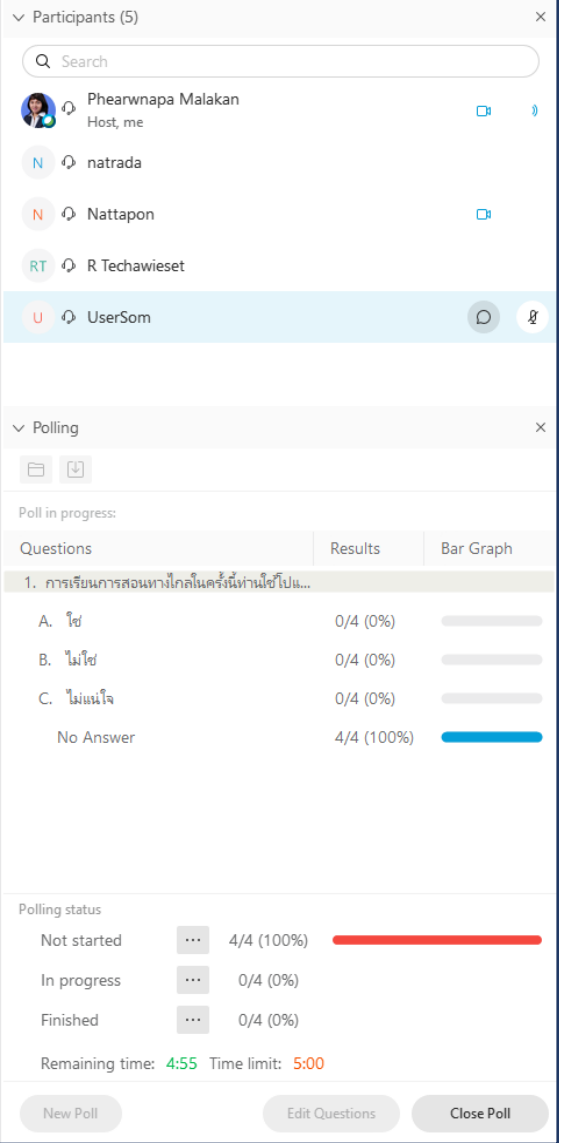

# Polling Webex Meeting

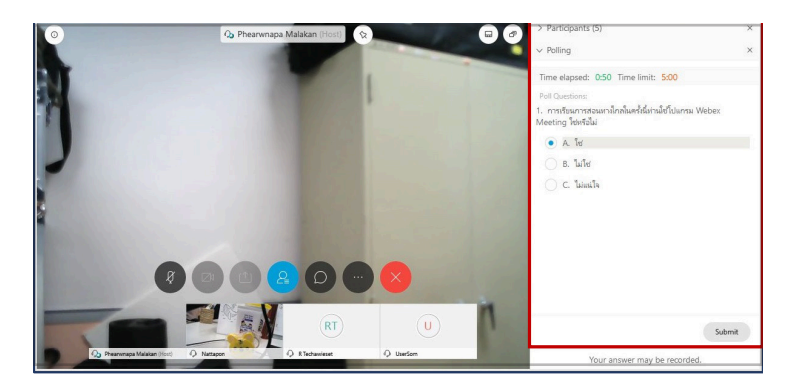

Polling แสดงที่เครื่องของผู้เรียน คลิกเลือกข้อที่ต้องการตอบ เสร็จแล้วกด Submit

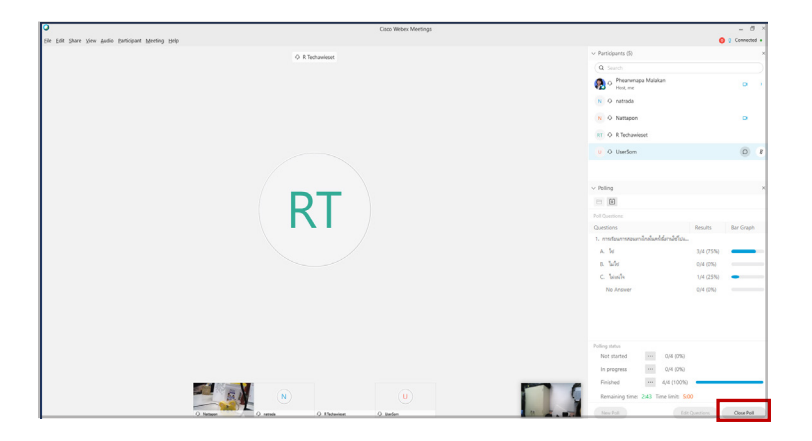

ผู้สอนปิด Poll เมื่อตรวจสอบสถานะพบว่าผู้เรียนตอบครบถ้วน คลิก Close Poll

# Polling Webex Meeting

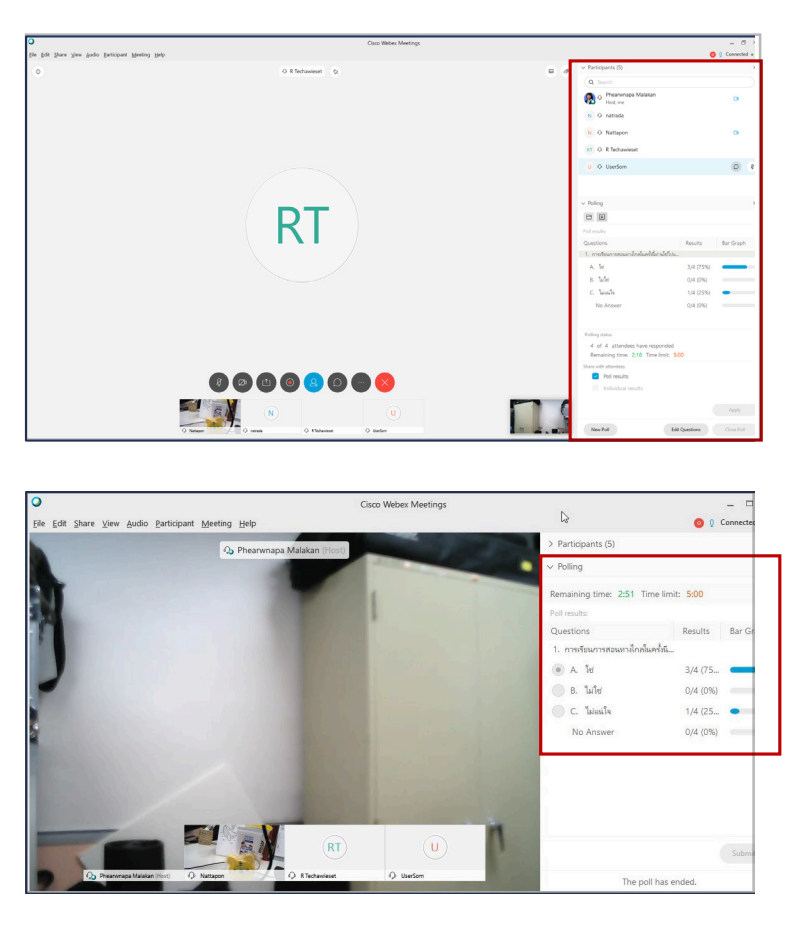

แสดงข้อมูล Poll Results เครื่องของผู้เรียน

# Polling Webex Meeting

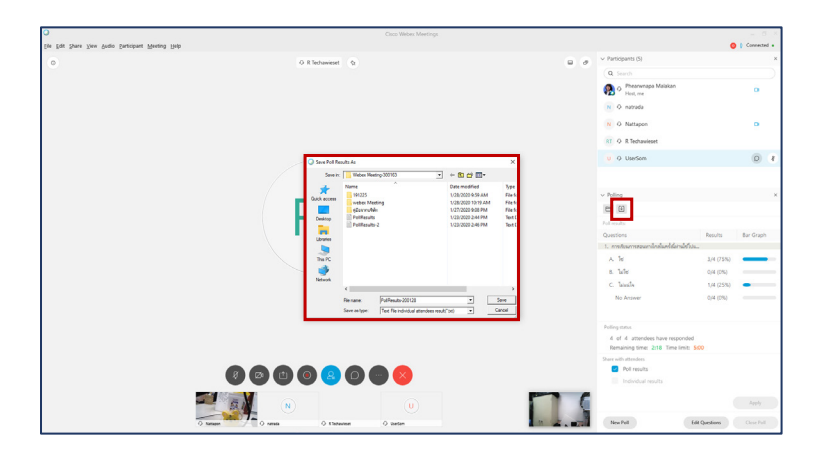

ผู้สอนสามารถบันทึก Poll Results เพื่อดูข้อมูลการตอบคำถามของผู้เรียน โดยคลิกที่ จะแสดงหน้าต่าง Save Poll Results As (เลือกที่จัดเก็บไฟล์และตั้งชื่อไฟล์) ไฟล์นามสกุลที่ได้ .txt

#### Polling results

# Webex Meeting

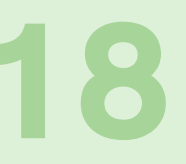

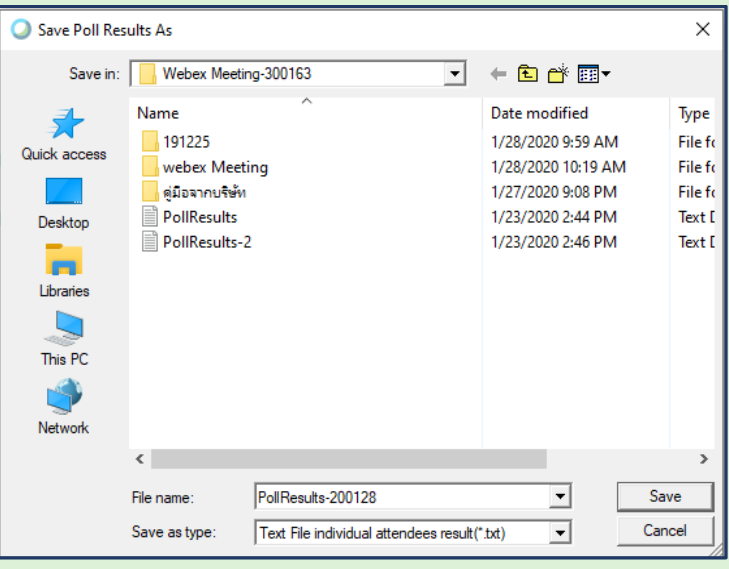

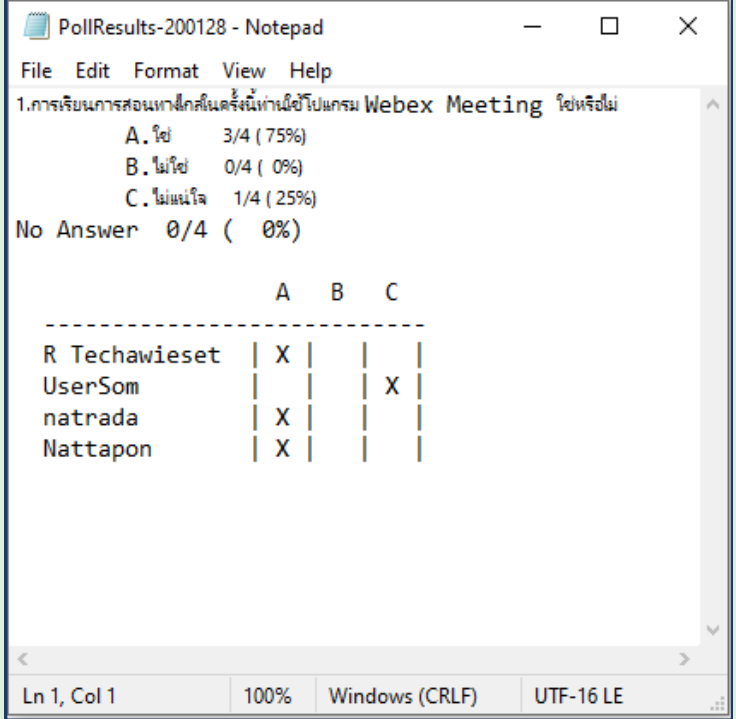

การบันทึก Poll Results และไฟล์ที่ได้จากการบันทึก

## End Meeting Webex Meeting

# 19

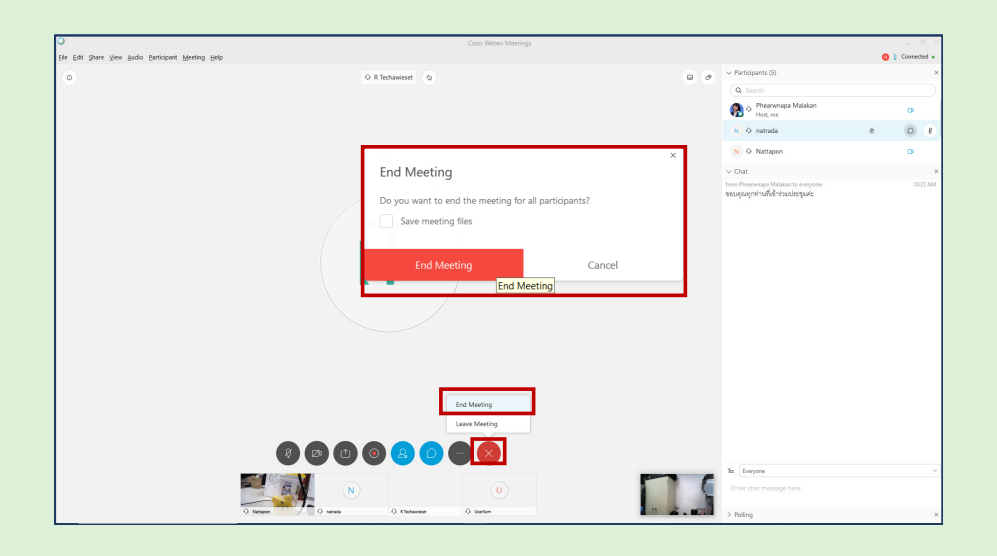

ผู้สอนปิดการใช้งาน Webex Meeting หลังเสร็จสิ้นการเรียนการสอน ที่ Tools คลิกเลือก End Meeting ระบบจะแสดงหน้าต่างให้ยืนยันอีกครั้ง คลิก End Meeting

#### My Recorded Meetings

# Webex Meeting

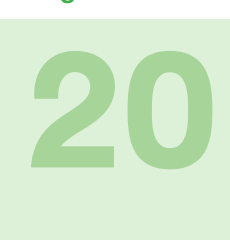

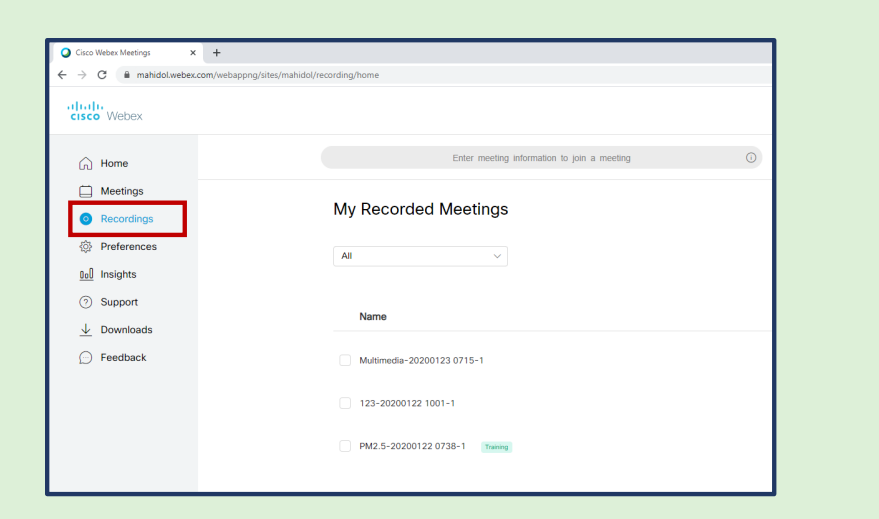

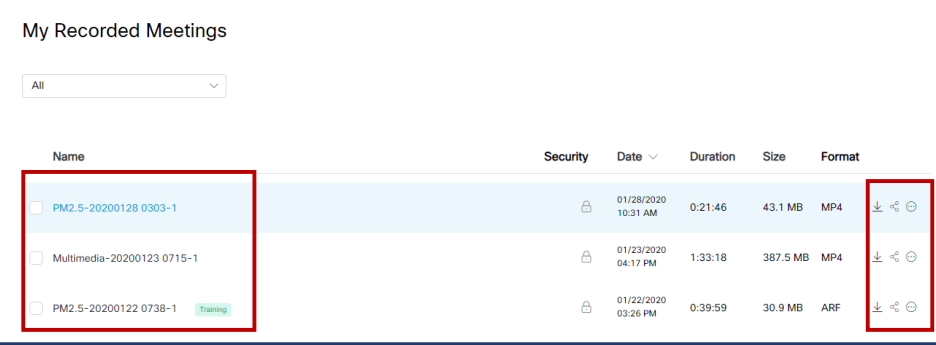

#### ไฟล์ที่บันทึกถูกจัดเก็บไว้ที่ Recordings

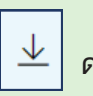

ดาวโหลดไฟล์

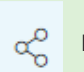

แชร์ลิงค์ไฟล์

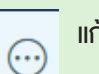

แก้ไข/ลบไฟล์

#### My Recorded Meetings

# Webex Meeting

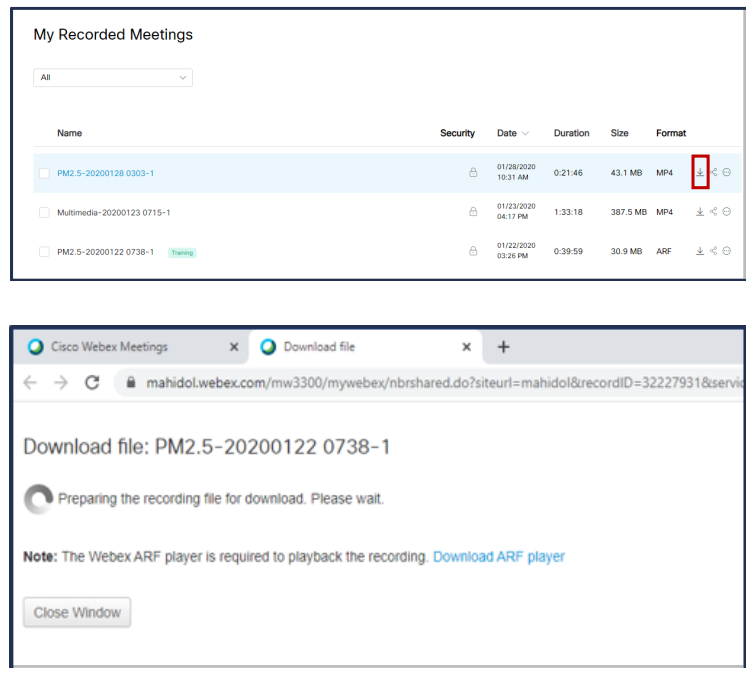

คลิก เพื่อดาวน์โหลดไฟล์วิดีโอ .mp4

#### My Recorded Meetings

# Webex Meeting

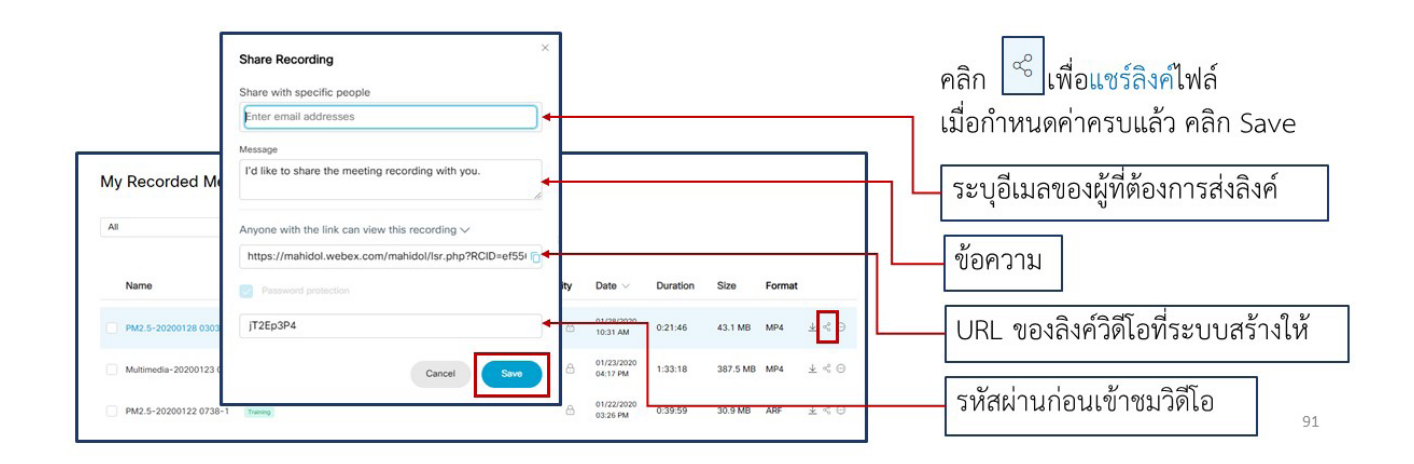

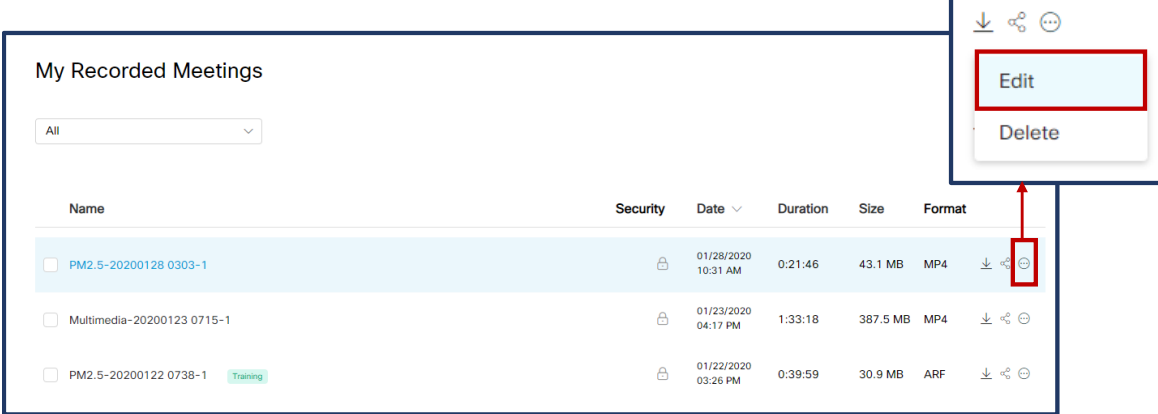

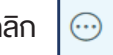

คลิก  $\boxed{\odot}$  เลือก Edit เพื่อแก้ไขไฟล์

# End Meeting Webex Meeting

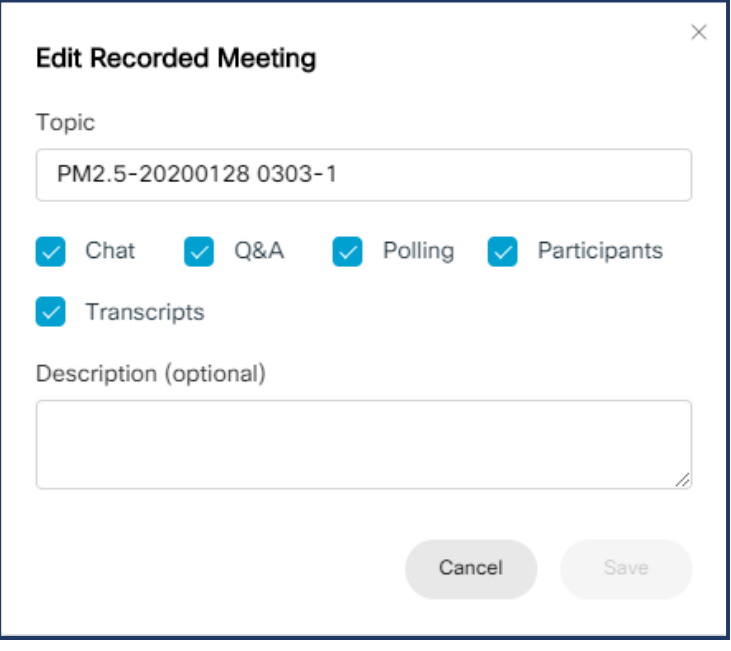

แก้ไขส่วนที่ต้องการ เสร็จแล้ว คลิก Save

#### End Meeting

# Webex Meeting

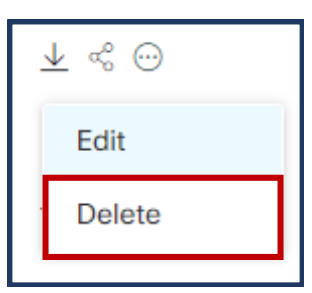

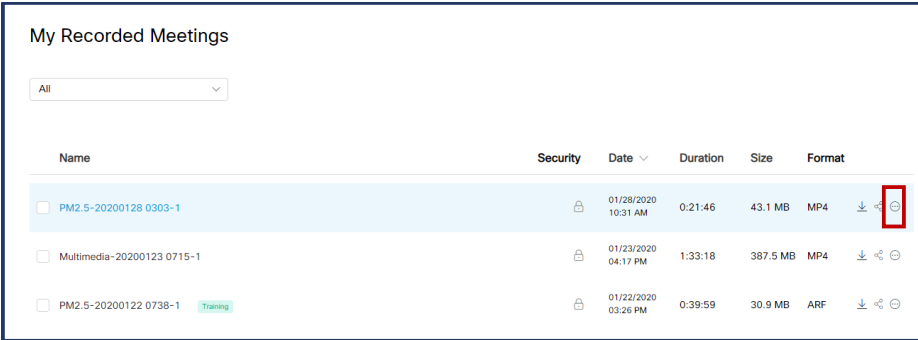

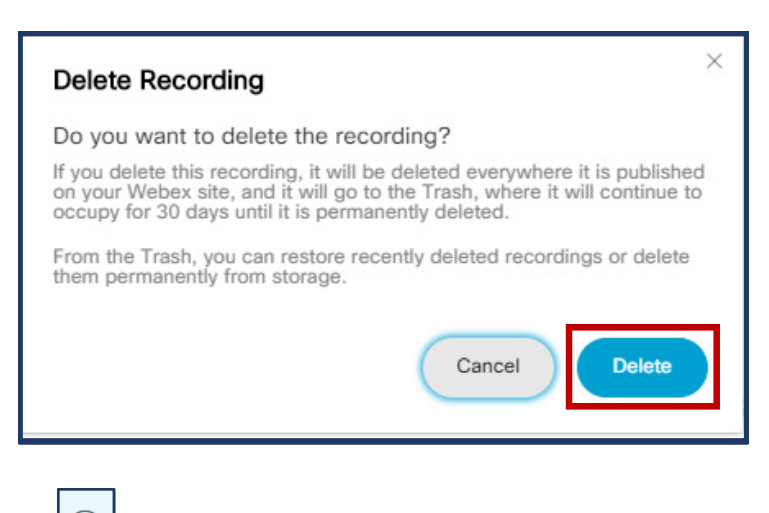

คลิก  $\lvert \begin{array}{c} \odot \\ \odot \end{array} \rvert$  เลือก Delete

จะแสดงหน้าต่าง Delete Recording คลิก Deleteเพื่อลบไฟล์

# End Meeting Webex Meeting

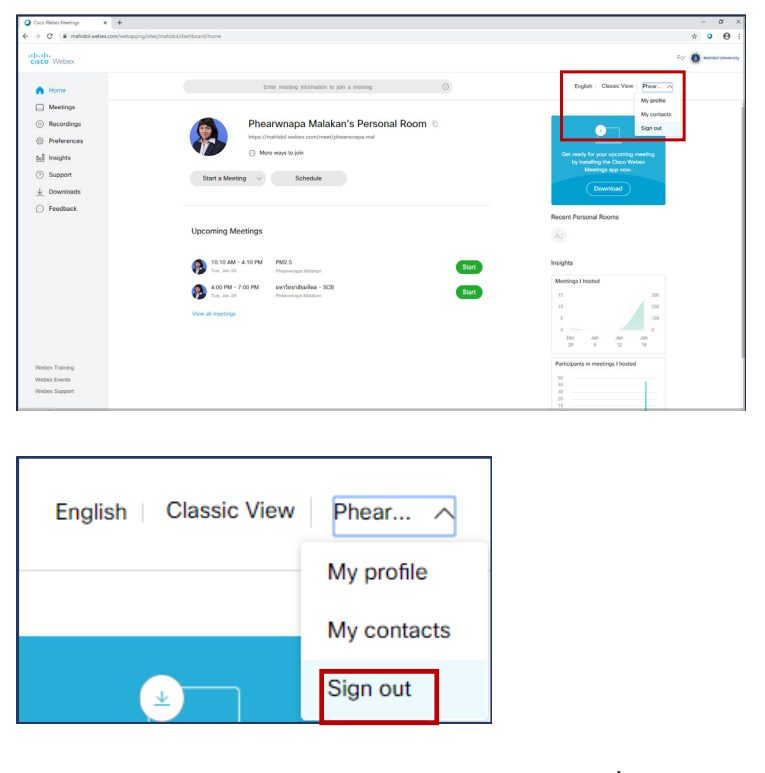

ผู้สอน Sign out ออกจากการใช้งาน Webex Meeting ที่ได้เข้าใช้งานด้วย Browser

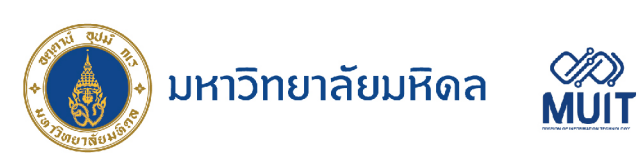

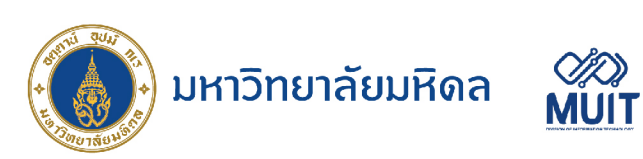